# <span id="page-0-0"></span>Практическое занятие №1 **Шрифты. Форматирование символов**

**Цель работы:** изучить и освоить возможности MS Word при работе со шрифтами.

**Начало работы:** создайте в папке **Мои документы** папку, названную **Вашей фамилией**. Все работы сохраняйте только в свою папку.

Запустите программу MS Word: **Пуск Все программы Microsoft Office 2013 Word 2013**.

Прочитайте пояснения, найдите и рассмотрите на экране вкладку **Шрифт**.

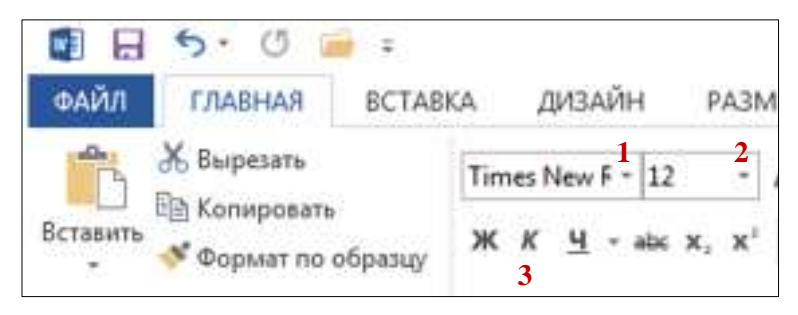

#### **Пояснения:**

Шрифт – это набор букв, цифр, специальных символов и знаков препинания. В понятие шрифта входят: тип шрифта (гарнитура), размер шрифта, начертание.

**1. Тип шрифта** (гарнитура) – наиболее распространенными шрифтами в России являются: Times New Roman,

> Arial, Courier New, Calibri, Cambria и т.д.

**2. Размер** обычно выражается в пунктах (points). Один пункт соответствует 0,376 мм:

- для основного текста обычно выбирают размер 12,
- для заголовков 14 и выше,
- для сносок и примечаний <sup>8</sup>.
- **3. Начертание**
- обычный
- **полужирный**
- *курсив*
- подчеркнутый

Можно использовать разные сочетания начертаний:

- *полужирный + курсив*
- **полужирный + подчеркнутый**
- *курсив + подчеркнутый*
- *полужирный + курсив + подчеркнутый*

# **Внимание!**

Установите для Вашего документа размер шрифта **14** и гарнитуру **Times New Roman**.

# **Задание 1. Копирование и вставка строки**

1. Наберите фразу:

# «Я изучаю Microsoft Word успешно».

2. Скопируйте данную фразу и вставьте ее три раза.

Для этого выделите данную фразу (поставьте курсор мыши слева от данной строки и щелкните левой кнопкой, строка «Я изучаю Microsoft Word успешно» выделится серым цветом.):

# «Я изучаю Microsoft Word успешно».

# Выполните команду **Копировать**:

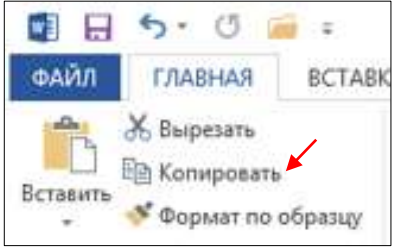

Копия данной строки поместилась в буфер обмена, теперь ее можно вставлять в указанное место нужное число раз. Обратите особое внимание на то, что данный объект вставляется в то место, где мигает текстовый курсор. Чтобы вставить

строку, поставьте курсор в нужное место и выполните команду **Вставить.**

3. Вставьте данную фразу 4 раза. Должна получиться следующая картина:

«Я изучаю Microsoft Word успешно».

«Я изучаю Microsoft Word успешно».

«Я изучаю Microsoft Word успешно».

«Я изучаю Microsoft Word успешно».

«Я изучаю Microsoft Word успешно».

#### **Внимание!** Запомните 4 шага:

- 1) выделить объект, который надо копировать;
- 2) **Копировать**;
- 3) установить курсор в то место, куда надо вставить скопированный объект;
- 4) **Вставить**.

#### **Задание 2. Изменение гарнитуры**

Оформите: первую строку шрифтом Times New Roman,

- вторую Arial,
- третью Courier New,
- четвертую *Monotype Corsiva*
- пятую Calibri

Должно получиться так:

«Я изучаю Microsoft Word успешно».

«Я изучаю Microsoft Word успешно».

«Я изучаю Microsoft Word успешно».

*«Я изучаю Microsoft Word успешно».*

«Я изучаю Microsoft Word успешно».

### **Задание 3. Изменение гарнитуры**

1. Наберите текст по образцу (гарнитура Times New Roman):

Шрифт – это набор букв, цифр, специальных символов и знаков препинания, отображаемых определенным образом. В понятие шрифта входят: тип шрифта, размер шрифта, начертание.

- 2. Выделите и скопируйте текст, вставьте его последовательно 2 раза.
- 3. Примените различные типы шрифтов (любые). Укажите названия шрифтов.

# *Например:*

Шрифт – это набор букв, цифр, специальных символов и знаков препинания, отображаемых определенным образом. В понятие шрифта входят: тип шрифта, размер шрифта, начертание. (Cambria)

Шрифт – это набор букв, цифр, специальных символов и знаков препинания, отображаемых определенным образом. В понятие шрифта входят: тип шрифта, размер шрифта, начертание. (Tahoma)

Шрифт – это набор букв, цифр, специальных символов и знаков препинания, отображаемых определенным образом. В понятие шрифта входят: тип шрифта, размер шрифта, начертание. (Calibri)

### **Задание 4. Изменение размера шрифта**

1. Наберите слово (шрифт Times New Roman): Информатика

> Скопируйте и вставьте слово Информатика 8 раз. Выделив предварительно каждую строку, измените размер шрифта, выбрав размер в раскрывающемся списке размеров шрифтов. Выбирайте шрифты в порядке увеличения: 8, 10, 12, 14, 16, 18, 22, 26. Должно получиться так:

Информатика Информатика Информатика Информатика Информатика и т.д.

- 2. Наберите последовательность чисел по образцу:
- 14 18 22 26 30 34
	- 3. Последовательно выделяя каждое число, задайте размер шрифта в соответствии с его значением (если число 14, то размер шрифта – 14, если 18, то 18 и т.д.):

# <sup>14</sup><sup>18</sup> <sup>22</sup> 26 30 34

4. Наберите свое имя и задайте размер шрифта 100.

#### **Задание 5. Изменение стиля начертания**

1. Наберите текст по образцу (гарнитура Times New Roman):

# Можно использовать различные сочетания начертаний.

2. Скопируйте набранный текст и вставьте его 7 раз. К каждой строке примените различное начертание символов, (жирный, курсив, подчеркнутый) чтобы получилось примерно так:

# **Можно использовать различные сочетания начертаний.**

*Можно использовать различные сочетания начертаний.*

Можно использовать различные сочетания начертаний.

*Можно использовать различные сочетания начертаний.*

**Можно использовать различные сочетания начертаний.**

*Можно использовать различные сочетания начертаний.*

# *Можно использовать различные сочетания начертаний.*

# **Задание 6. Изменение цвета шрифта**

1. Скопируйте и вставьте текст другим способом:

Пометьте все семь строк, полученные в предыдущем задании. Нажмите правую кнопку мыши и выберите пункт меню **[Копировать**]. Нажмите левую кнопку мыши. Установите курсор через две пустых строки, нажмите правую кнопку мыши и выберите команду **[Вставить].**

2. Последовательно выделяя каждую строку, задайте ее цвет по желанию

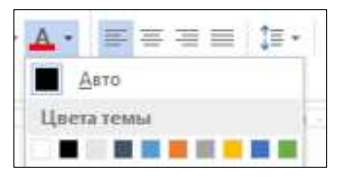

# Можно использовать различные сочетания начертаний.

Можно использовать различные сочетания начертаний.

### Задание 7. Верхний (надстрочный знак) и нижний (подстрочный знак) индексы

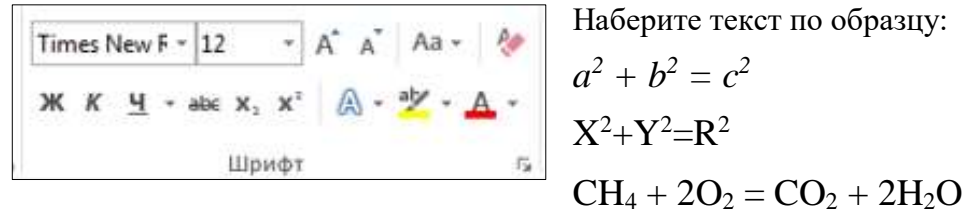

#### Задание 8. Изменение интервалов между символами

1. Наберите текст по образцу:

# Microsoft Office 2013 Word

 $\ddotsc$ 

- 2. Выделите, скопируйте и вставьте текст 3 раза. Получится 4 одинаковые строки.
- 3. Выделяя каждую строку, примените к ней различный интервал между символами. Используйте меню Шрифт, вкладку Дополнительно.

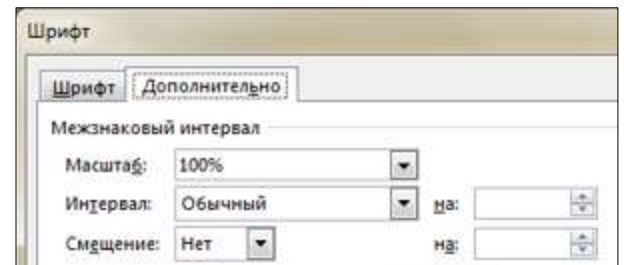

Должно получиться так:

Microsoft Office Word 2007 - обычный интервал Microsoft Office Word 2007 - разреженный на 2 пт

# $M$  i c r o s o f t O f f i c e W o r d 2007 - разреженный на  $4 \pi$ Microsoft Office Word 2007 - уплотненный на 1 пт

 $\mathbf{I}$ 

#### Задание 9. Выполните упражнение

Наберите текст и оформите его так:

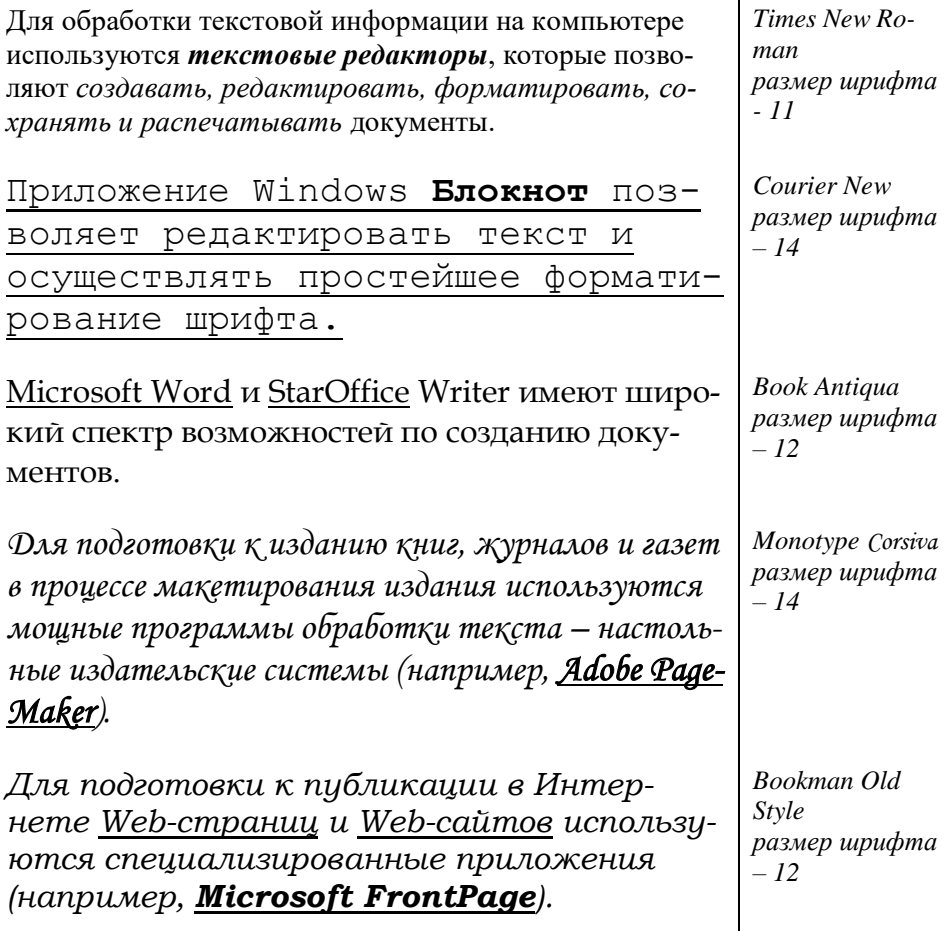

Измените цвет предложений и отдельных слов по своему желанию. Сохраните работу в своей папке под именем Практическая работа 1.

# Практическое занятие №2 **Форматирование абзацев**

<span id="page-7-0"></span>**Цель работы:** изучить и освоить возможности MS Word при работе с абзанами.

Прочитайте пояснения, найдите и рассмотрите на экране вкладку **Абзац**:

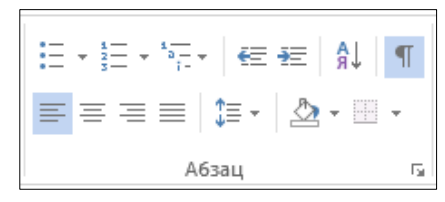

# **Пояснения:**

Абзац является одним из основных объектов текстового документа. Абзац с литературной точки зрения – это часть текста, представляющая собой законченный по смыслу фрагмент произведения, окончание которого служит естественной паузой для перехода к новой мысли.

В компьютерных документах абзацем считается любой текст, заканчивающийся управляющим символом (маркером) конца абзаца. Ввод конца абзаца обеспечивается нажатием клавиши {Enter}.

Важно уметь различать конец абзаца и конец строки внутри абзаца. Когда текст доходит до правого края листа, он **автоматически** переходит на новую строку. Когда же Вы нажимаете клавишу {Enter}, происходит **переход к новому абзацу**.

Конец абзаца помечается символом ¶. С самого начала **приучайтесь работать в режиме включенных скрытых знаков форматирования!** Эти символы служат для облегчения работы с текстом и не выводятся на печать.

### **Задание 1. Выравнивание абзацев**

Наберите текст:

Абзац является одним из основных объектов текстового документа. Абзац с литературной точки зрения – это часть текста, представляющая собой законченный по смыслу фрагмент произведения, окончание которого служит естественной паузой для перехода к новой мысли.

В компьютерных документах абзацем считается любой текст, заканчивающийся управляющим символом (маркером) конца абзаца. Ввод конца абзаца обеспечивается нажатием клавиши {Enter}.

Существуют четыре способа выравнивания абзацев:

*Влево* – левый край ровный, а правый как получится. *По центру* – весь текст выровнен по центру. *Вправо* – правый край ровный, а левый как получится. *По ширине* – оба края ровные. Выравнивание по ширине происходит за счет растягивания пробелов между словами.

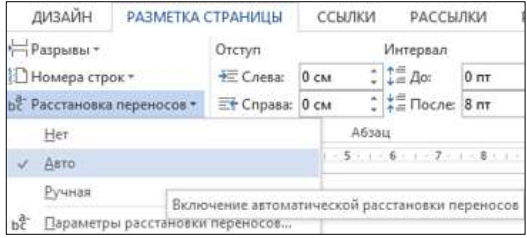

*Внимание*! Часто при выравнивании по ширине между словами (если слова длинные) получаются очень большие пробелы. Это некрасиво! Устанавливайте во вкладке **РАЗМЕТКА СТРАНИЦЫ Расстановку пере-**

**носов Авто**. Слова будут переносится по слогам автоматически.

#### Скопируйте напечатанный текст:

Для этого выделите текст (поставьте курсор мыши слева от текста и, удерживая нажатой левую кнопку мыши, ведите курсор мыши вниз, пока весь текст не выделится). Выполните команду **Копировать**. Копия текста поместилась в буфер обмена, теперь копию текста можно вставлять в указанное место. Через одну строку после набранного текста напечатайте: **По центру:**

Нажмите {Enter} и вставьте текст (выполните команду **Вставить**). Отформатируйте текст по центру (выделите текст и щелкните мышью на пиктограмме *по центру*). Получится так:

#### **По центру:**

Абзац является одним из основных объектов текстового документа. Абзац с литературной точки зрения – это часть текста, представляющая собой законченный по смыслу

фрагмент произведения, окончание которого служит естественной паузой для перехода к новой мысли. В компьютерных документах абзацем считается любой текст, заканчивающийся управляющим символом (маркером) конца абзаца. Ввод конца абзаца обеспечивается нажатием клавиши {Enter}.

#### **По правому краю:**

Отступите одну пустую строку и вставьте текст (выполните команду **Вставить**). Отформатируйте текст *по правому краю*. Получится так:

Абзац является одним из основных объектов текстового документа. Абзац с литературной точки зрения – это часть текста, представляющая собой законченный по смыслу фрагмент произведения, окончание которого служит естественной паузой для перехода к новой мысли. В компьютерных документах абзацем считается любой текст, заканчивающийся управляющим символом (маркером) конца абзаца. Ввод конца абзаца обеспечивается нажатием клавиши {Enter}.

#### **По ширине:**

Отступите одну пустую строку и вставьте текст (выполните команду **Вставить**). Отформатируйте текст *по ширине*:

Абзац является одним из основных объектов текстового документа. Абзац с литературной точки зрения – это часть текста, представляющая собой законченный по смыслу фрагмент произведения, окончание которого служит естественной паузой для перехода к новой мысли.

В компьютерных документах абзацем считается любой текст, заканчивающийся управляющим символом (маркером) конца абзаца. Ввод конца абзаца обеспечивается нажатием клавиши {Enter}.

#### Задание 2. Изменение интервала между строками

Наберите текст по образцу:

Слово «компьютер» означает «вычислитель», т.е. устройство для вычисления. Это связано с тем, что первые компьютеры создавались для вычислений: усовершенствованные автоматические арифмометры.

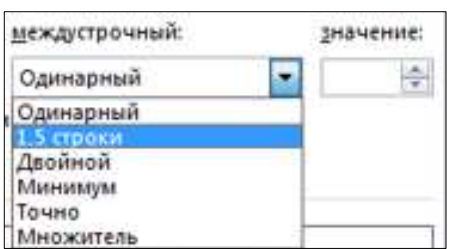

Выделите текст, скопируйте его и вставьте 3 раза. Между текстами оставляйте пустую строку, чтобы отделить их друг от друга. Затем, выделяя каждый текст, примените к нему соответствующий междустрочный интервал.

Выберите меню Главная  $\rightarrow$  Абзац  $\rightarrow$  Отступы и интервалы  $\rightarrow$  Интервал междустрочный  $\rightarrow$  1.5 строки. Нажмите ОК. Перед каждым текстом напечатайте, какой междустрочный интервал Вы применяете. Получится так:

Междустрочный интервал 1,5 строки:

Слово «компьютер» означает «вычислитель», т.е. устрой-

ство для вычисления. Это связано с тем, что первые компь-

ютеры создавались для вычислений: усовершенствованные

автоматические арифмометры.

Междустрочный интервал Двойной:

 $\ddots$ 

Междустрочный интервал Точно 14 пт:

 $\ddots$ 

#### Задание 3. Изменение отступов абзацев

Скопируйте образец текста из Задания 1 и вставьте его 4 раза.

Установим красную строку и заодно поменяем одинарный интервал между строками на 1,5 строки (полуторный) и увеличим интервал между абзацами. Для этого выделите первый текст (2 абзаца), выберите в верхнем меню команду Главная -> Абзац:

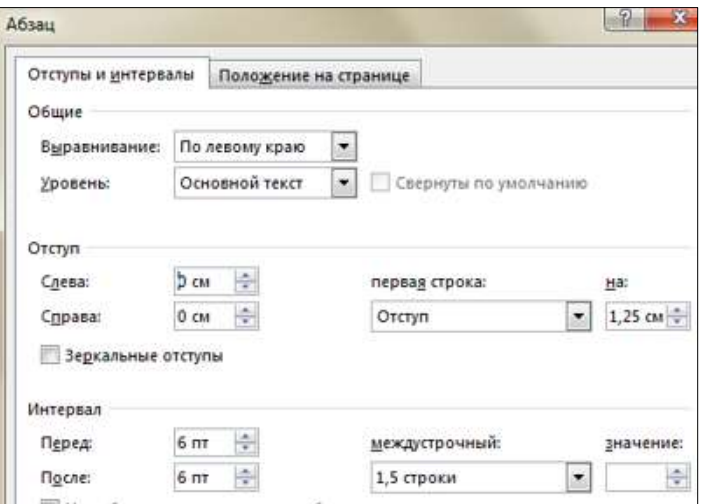

В появившемся окне найдите: первая строка и нажмите на стрелочку вниз, выберите отступ (появится 1,25 см). Установите междустрочный интервал 1,5 строки. Слева интервал перед и после абзаца вместо 0 поставьте 6. Нажмите ОК. Должно получиться так:

### Отступ первой строки абзаца:

Абзац является одним из основных объектов текстового документа. Абзац с литературной точки зрения - это часть текста, представляющая собой законченный по смыслу фрагмент произведения, окончание которого служит естественной паузой для перехода к новой мысли.

В компьютерных документах абзацем считается любой текст, заканчивающийся управляющим символом (маркером) конца абзаца. Ввод конца абзаца обеспечивается нажатием клавиши {Enter}.

Остальные образцы текста отформатируйте следующим образом:

*Выступ первой строки абзаца:*

- Абзац является одним из основных объектов текстового документа. Абзац с литературной точки зрения – это часть текста, представляющая собой законченный по смыслу фрагмент произведения, окончание которого служит естественной паузой для перехода к новой мысли.
- В компьютерных документах абзацем считается любой текст, заканчивающийся управляющим символом (маркером) конца абзаца. Ввод конца абзаца обеспечивается нажатием клавиши {Enter}.

*Отступ абзацев слева на 3 см:*

*Отступ абзацев справа на 2 см:*

. . .

. . .

#### **Задание 4. Наберите и отформатируйте текст заявления**

Шапка заявления отформатирована по правому краю, слово «Заявление» – по центру, текст заявления – по ширине с красной строкой междустрочный интервал 1,5 строки, дата – по правому краю.

Директору ГБПОУ ПК им. П.А. Овчинникова Селенкову Н.Б.

\_\_\_\_\_\_\_\_\_\_\_\_\_\_\_\_\_\_\_\_\_\_\_\_\_\_\_\_

от обучающегося группы

Заявление

Прошу отпустить меня с уроков 27 декабря 2017 года по семейным обстоятельствам. Заявление от родителей прилагается.

23.12.2017

#### **Задание 5. Наберите и отформатируйте текст**

Наберите текст по образцу с заданными параметрами форматирования: тип шрифта – Cambria, размер шрифта – 12, междустрочный интервал – одинарный, интервал между четверостишьями до – 6, после – 6; отступ абзацев слева – 4 см или 6 см (через четверостишье).

Внимание! В данном примере каждое четверостишье – это абзац. Для перехода на новую строку внутри абзаца (четверостишья) применяйте **принудительный конец строки** внутри абзаца – комбинацию клавиш **[Shift]+[Enter]**.

Найдите в Интернете похожую картинку и вставьте ее.

Вечор, ты помнишь, вьюга злилась, На мутном небе мгла носилась; Луна, как бледное пятно, Сквозь тучи мрачные желтела, И ты печальная сидела - А нынче... погляди в окно: ¶

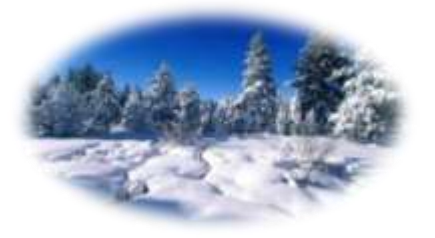

Под голубыми небесами Великолепными коврами, Блестя на солнце, снег лежит; Прозрачный лес один чернеет, И ель сквозь иней зеленеет, И речка подо льдом блестит. ¶

Сохраните работу в своей папке под именем Практическая работа 2.

**Позовите преподавателя для проверки работы**

# Практическое занятие № 3

# **Форматирование страницы. Колонки. Списки**

<span id="page-14-1"></span><span id="page-14-0"></span>**Цель работы:** изучить и освоить возможности MS Word при работе с колонками и списками.

#### **Задание 1. Установка параметров страницы**

Установим поля страницы. Для этого выберите вкладку **Разметка страницы Параметры страницы.**

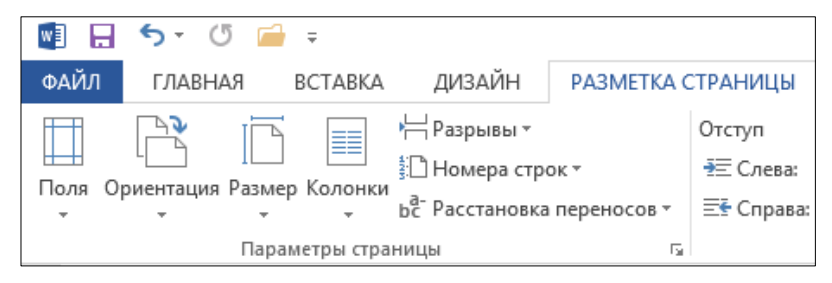

Откроется окно Параметры страницы:

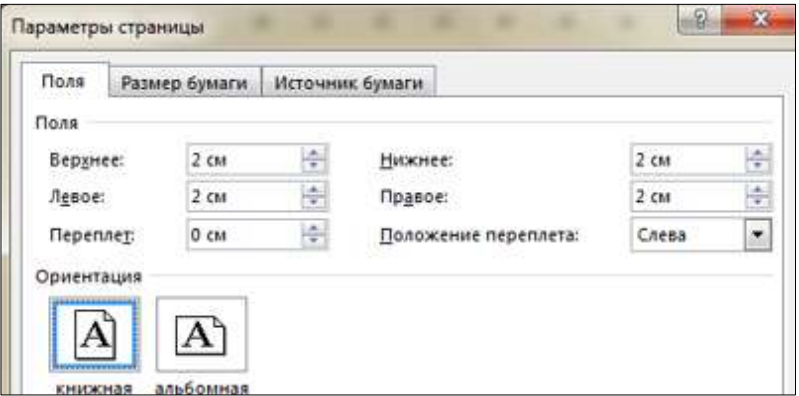

Установите поля страницы: Верхнее – 2 см, Нижнее – 2 см, Левое – 2 см, Правое – 2 см.

Обратите внимание, что в этом же окне можно поменять ориентацию страницы с книжной (по умолчанию) на альбомную.

#### **Задание 2. Создание колонок (3 колонки)**

Наберите текст по образцу (тип шрифта Times New Roman, размер  $-12$ ):

Распознавание текстов — очень важная задача, которая возникает во многих областях деятельности человека. Заполняя бюллетень на выборах, бланк во время переписи населения, карточку в поликлинике, бланк теста на экзамене, мы знаем, что обработку информации с этих носителей будет выполнять компьютер, а вернее специальная программа распознавания текста. Но прежде специальное устройство сканер поможет ввести данные с бланков в память компьютера. Сканер предназначен для преобразования информации с бумажного носителя в графический файл, с которым и будет работать программа.

*Внимание:* после напечатанного абзаца обязательно нажмите несколько раз {Enter}, иначе не получатся три колонки.

Выделите напечатанный текст и выберите вкладку **Разметка страницы**  $\rightarrow$  **Колонки**  $\rightarrow$  **Другие колонки.** 

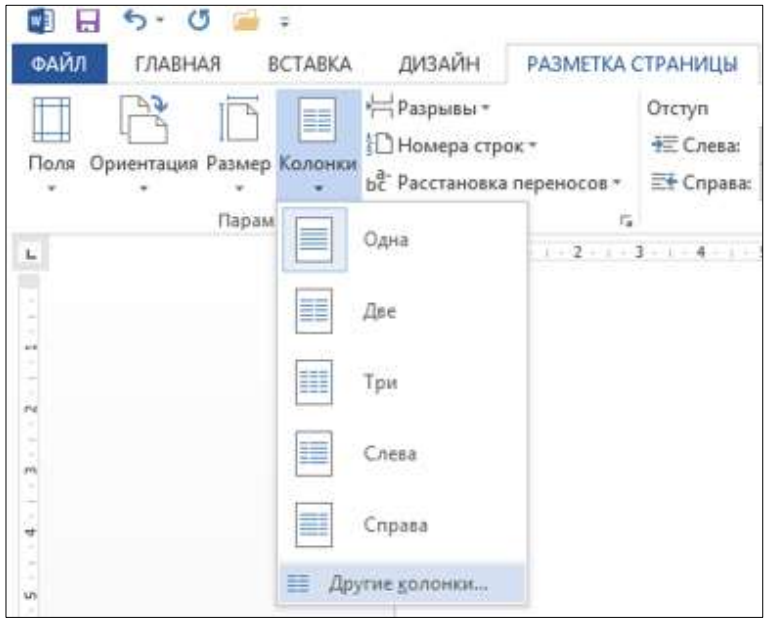

Откроется окно Колонки:

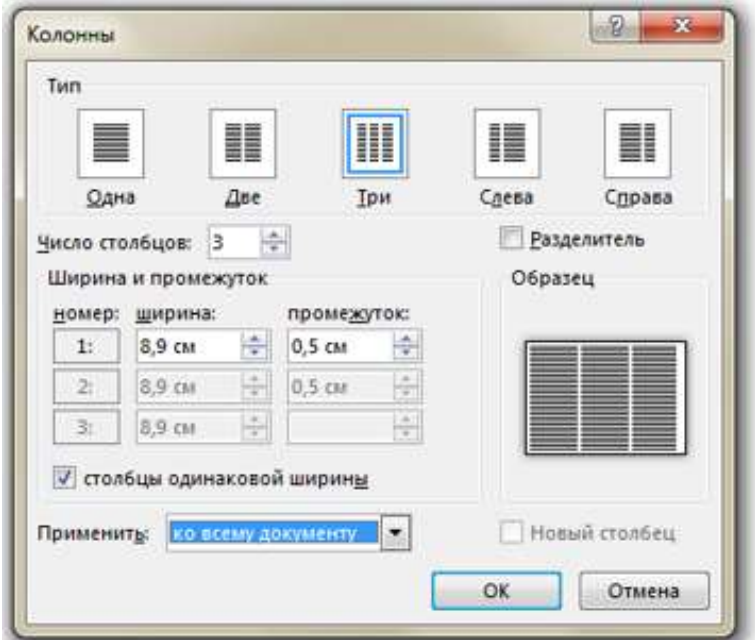

Заполните поля диалогового окна: Тип (количество колонок) – 3, промежуток – 0,5 см. Нажмите ОК. Получится так:

Распознавание текстов — очень важная задача, которая возникает во многих областях деятельности человека. Заполняя бюллетень на выборах, бланк во время переписи населения, карточку в поликлинике,

бланк теста на экзамене, мы знаем, что обработку информации с этих носителей будет выполнять компьютер, а вернее специальная программа распознавания текста. Но прежде специальное устройство сканер

поможет ввести данные с бланков в память компьютера. Сканер предназначен для преобразования информации с бумажного носителя в графический файл, с которым и будет работать программа.

#### **Задание 3. Создание колонок (2 колонки с разделителем)**

Скопируйте и вставьте образец текста еще раз. Расположите его в две колонки с интервалом между колонками 1 см, поставьте галочку в окошке Разделитель. Получится так:

Распознавание текстов — очень важная задача, которая возникает во многих областях деятельности человека. Заполняя бюллетень на выборах, бланк во время переписи населения, карточку в поликлинике, бланк теста на экзамене, мы знаем, что обработку информации с этих носителей будет выполнять компьютер, а вернее специальная программа распознавания текста. Но прежде специальное устройство сканер поможет ввести данные с бланков в память компьютера. Сканер предназначен для преобразования информации с бумажного носителя в графический файл, с которым и будет работать программа.

#### **Задание 4. Списки**

**Списки** используют для автоматической нумерации абзацев. Элементом списка может быть только абзац. Списки могут быть **нумерованные, маркированные и многоуровневые**.

*Списки можно создавать двумя способами:*

- 1. Набрать текст из последовательности абзацев, выделить его и выбрать вид списка.
- 2. Выбрать вид списка и только после этого набрать текст из последовательности абзацев.

Результат будет одинаковым.

#### **Нумерованные списки**

Для создания нумерованного списка выберите вкладку **Глав-**

#### **ная Абзац Нумерация**.

Если щелкнуть по стрелке, по-

явится окно, в котором можно выбрать форматы нумерации. Выберите указанный вид нумерованного списка и создайте список:

- 1. Сайгутина Светлана
- 2. Асадова Светлана
- 3. Козырева Юлия
- 4. Сакаева Ирина
- 5. Кузнецова Кристина
- 6. Балахонова Дарья
- 7. Пономарева Лидия

Расположите фамилии студенток по алфавиту. Для этого: выделите список и щелкните по пиктограмме **Сортировка**: Появится окно Сортировка текста. Нажмите ОК. Получится так:

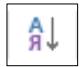

- 1. Асадова Светлана
- 2. Балахонова Дарья
- 3. Козырева Юлия

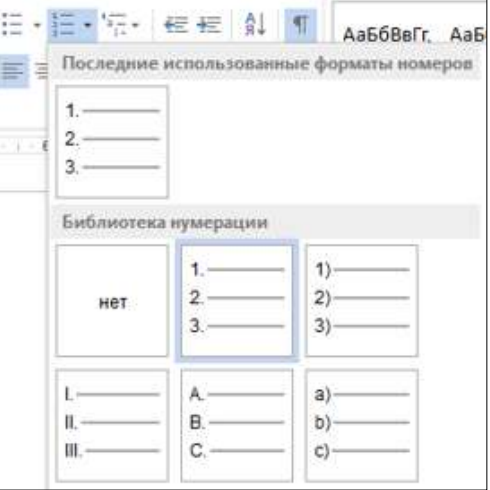

- 4. Кузнецова Кристина
- 5. Пономарева Лидия
- 6. Сайгутина Светлана
- 7. Сакаева Ирина

Скопируйте и вставьте полученный список, выберите другой вид нумерованного списка. Например:

- 1) Асадова Светлана
- 2) Балахонова Дарья
- 3) Козырева Юлия
- 4) Кузнецова Кристина
- 5) Пономарева Лидия
- 6) Сайгутина Светлана
- 7) Сакаева Ирина

Если список начинается не с 1, а продолжается, выделите первую фамилию, нажмите правую кнопку мыши (контекстное меню) и выберите **Начать заново с 1**. Создайте другие виды нумерованных списков.

#### **Маркированные списки**

Для создания маркированного списка выберите вкладку **Главная Абзац Маркеры**:

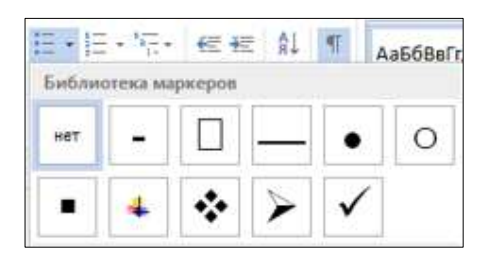

Создайте маркированный список:

#### *Функции процессора:*

- обработка данных по заданной программе путем выполнения арифметических и логических операций;
- программное управление работой устройств компьютера.

Функции памяти:

- √ прием информации из других устройств;
- запоминание информации:
- выдача информации по запросу в другие устройства машины.

#### Многоуровневые списки

Первоначально список не имеет уров-

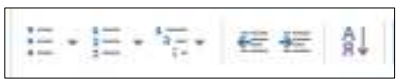

ней. Для понижения уровня списка следует увеличить отступ:

Для повышения уровня списка - уменьшите отступ:

Создайте многоуровневые списки:

### Список 1

- 1. Компьютерное оборудование
	- 1.1 Системный блок
		- 1.1.1. материнская плата;
		- 1.1.2. жесткий диск;
		- 1.1.3. DVD-дисковод;
		- 1.1.4. блок питания:
	- Монитор  $1.2.$
	- Клавиатура  $1.3.$
	- $1.4$ Принтеры:
		- 1.4.1. лазерный;
		- 1.4.2. струйный.

# Список 2

- 1. В современном документообороте чаще всего используется:
	- 1) Microsoft Word
	- 2) StarOffice Writer
	- 3) Windows Блокнот
- 2. Преобразование документа, обеспечивающее вставку, удаление, перемещение его фрагментов (объектов) – это:
	- 1) редактирование
	- 2) формализация
	- 3) форматирование
- 3. Часть текста, представляющая собой законченный по смыслу фрагмент произведения, окончание которого служит естественной паузой для перехода к новой мысли:
	- $1)$   $a\overline{b}$ зан
- 2) символ
- 3) предложение

Сохраните работу в своей папке под именем Практическая работа 3.

#### **Позовите преподавателя для проверки работы**

# Практическое занятие № 4 **Создание и форматирование таблиц**

<span id="page-22-0"></span>**Цель работы:** изучить и освоить возможности MS Word при работе с таблинами.

Таблицы в документах используют для представления структурированной информации.

#### **Задание 1. Создание таблицы**

*Образец:* **Таблица истинности для основных логических функций**

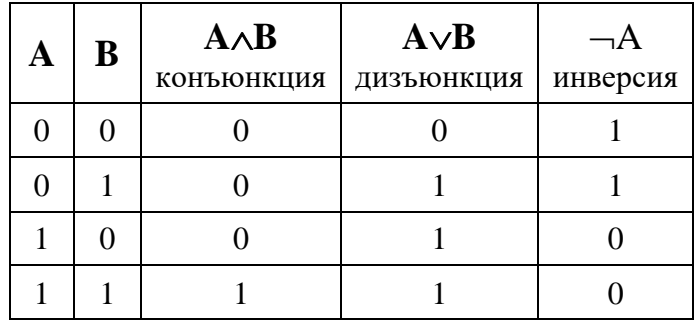

Для создания таблицы используется вкладка **Вставка Таблица**

Посчитайте количество столбцов в таблице – 5. Количество строк считать необязательно, т.к. они легко добавляются и удаляются. Щелкните по пиктограмме **Таблица** и, удерживая левую кнопку мыши нажатой, выделите 5 клеточек по горизонтали и 5 клеточек по вертикали. Щелкните левой кнопкой мыши.

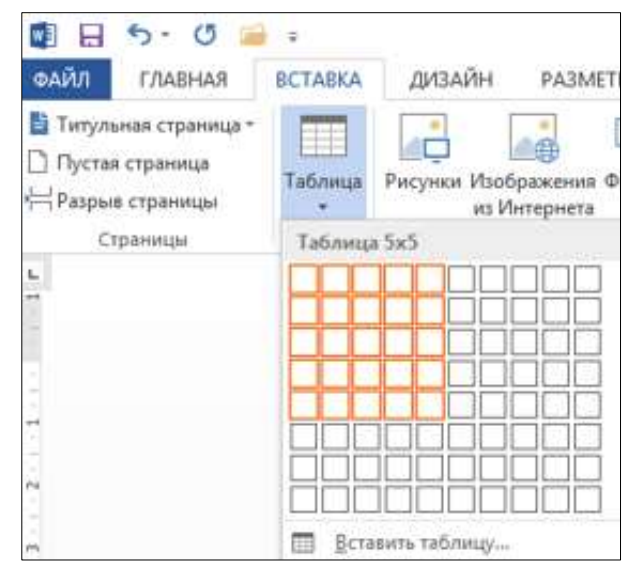

Получится так:

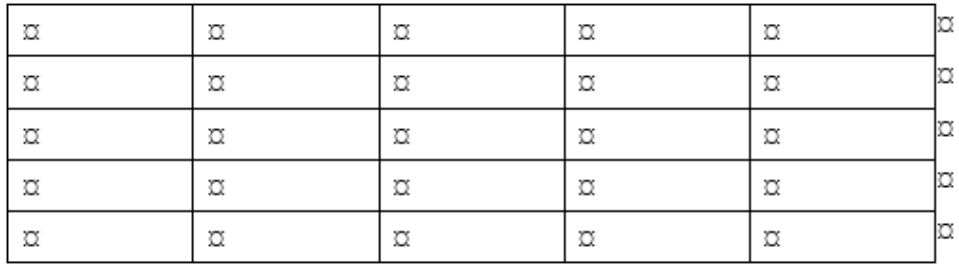

Заполните таблицу. Для ввода символов конъюнкции, дизъюнкции, инверсии используйте вкладку **Вставка Символ**.

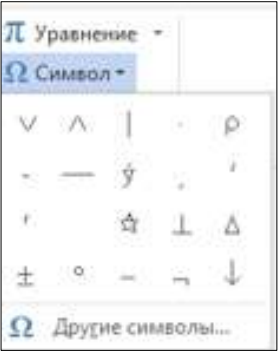

Получится так:

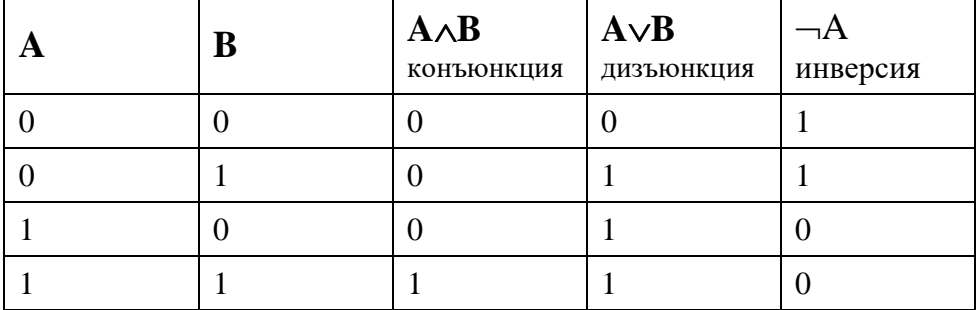

Выделите всю таблицу и щелкните правой кнопкой мыши. Появится контекстное меню:

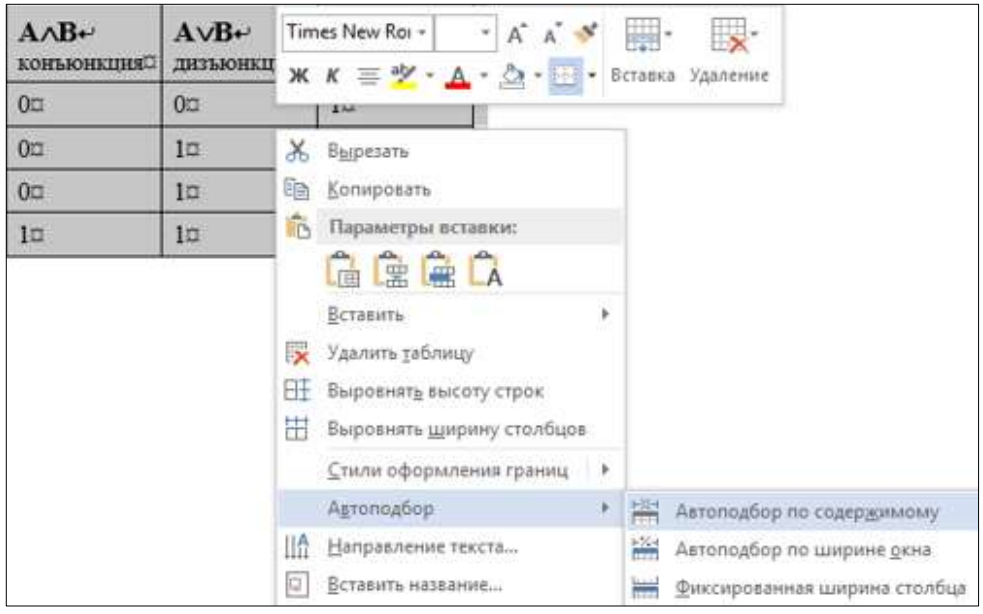

Выберите **Автоподбор Автоподбор** по содержимому. Получится так:

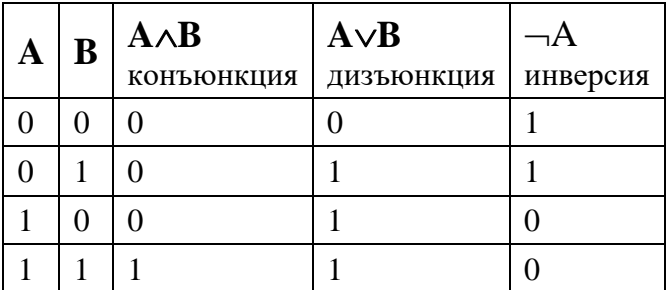

Расположите таблицу по центру. Расположите надписи в ячейках по центру. Напечатайте название таблицы. Должно получиться, как на образце.

**Задание 2. Конструктор.** Создайте таблицу:

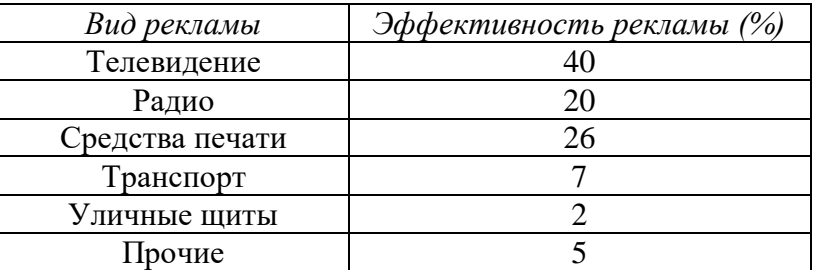

Установите курсор в любой ячейке таблицы и найдите вкладку **РА-БОТА С ТАБЛИЦАМИ Конструктор**:

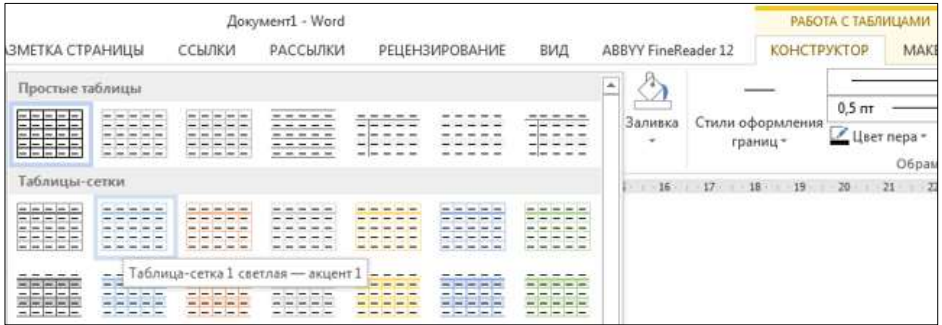

Откройте окно, где Вы можете выбрать стиль оформления таблицы или создать свой стиль. Выберите один из стилей.

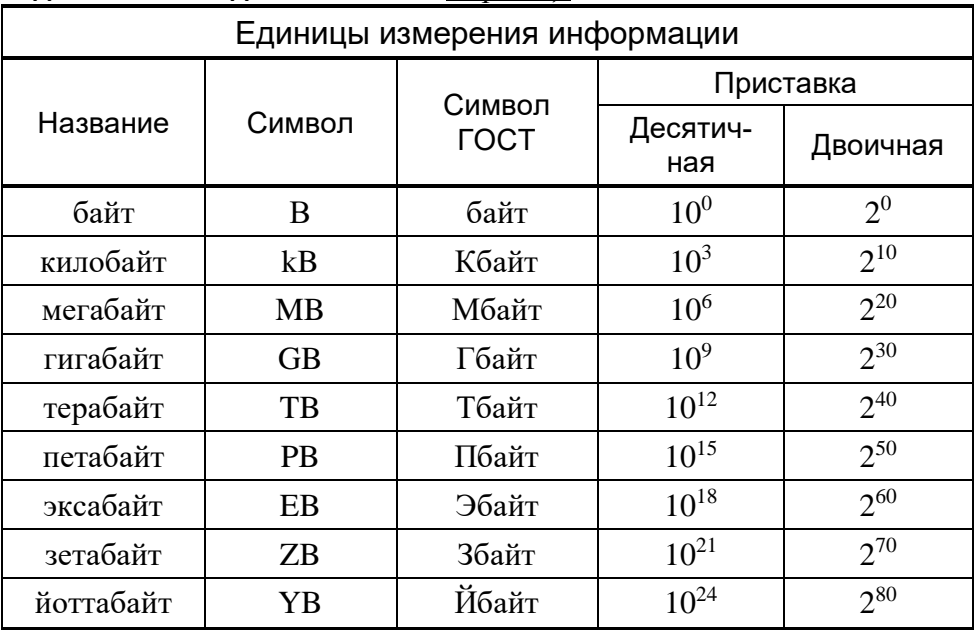

#### **Задание 3. Объединение ячеек** *Образец:*

Для того, чтобы записать название таблицы Единицы измерения информации, необходимо выделить ячейки первой строки, щелкнуть правой кнопкой мыши (появится контекстное меню), выбрать: **Объединить ячейки**:

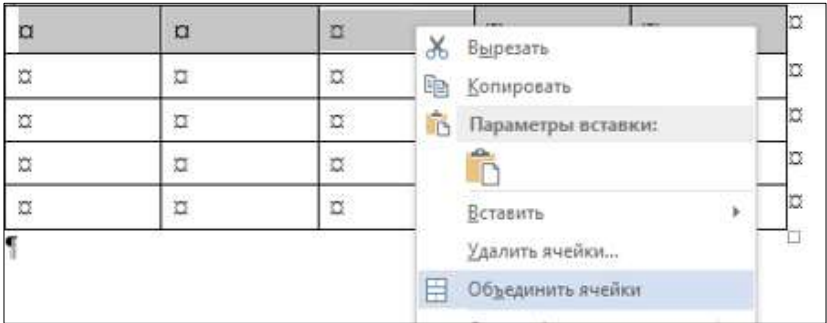

Получиться так:

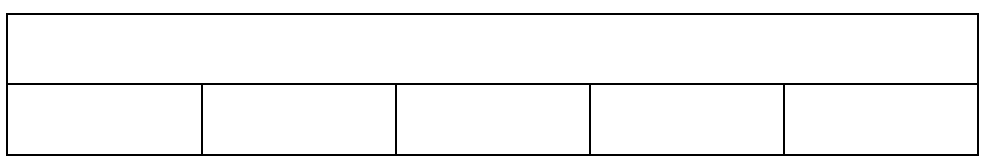

Расположите текст внутри ячеек **По центру**, введите название таблицы Единицы измерения информации. Объедините 4-ую и 5-ую ячейки второй строки (где будет напечатано Приставка), затем разбейте ее на 2 столбца, 2 строки.

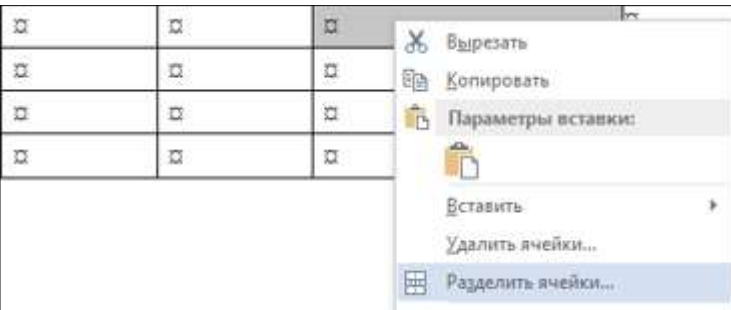

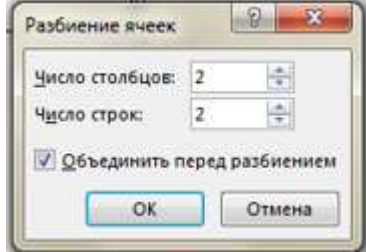

Получится так:

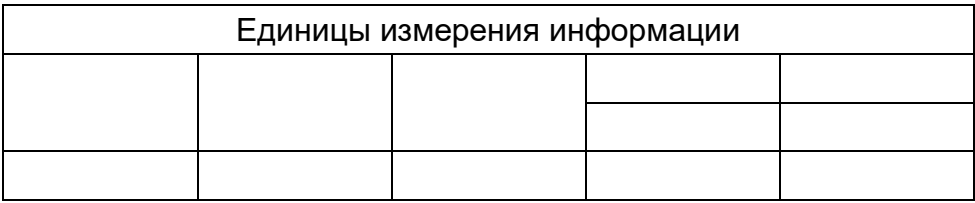

Две верхние ячейки объедините. Заполните таблицу. Используйте надстрочные и подстрочные знаки.

#### Задание 4. Создайте таблицу самостоятельно. Образец:

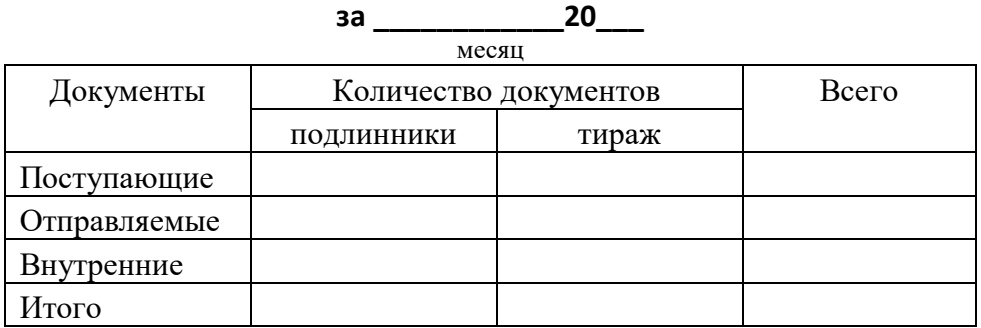

#### Справка об объеме документооборота

#### Задание 5. Изменение границ таблицы

Образец:

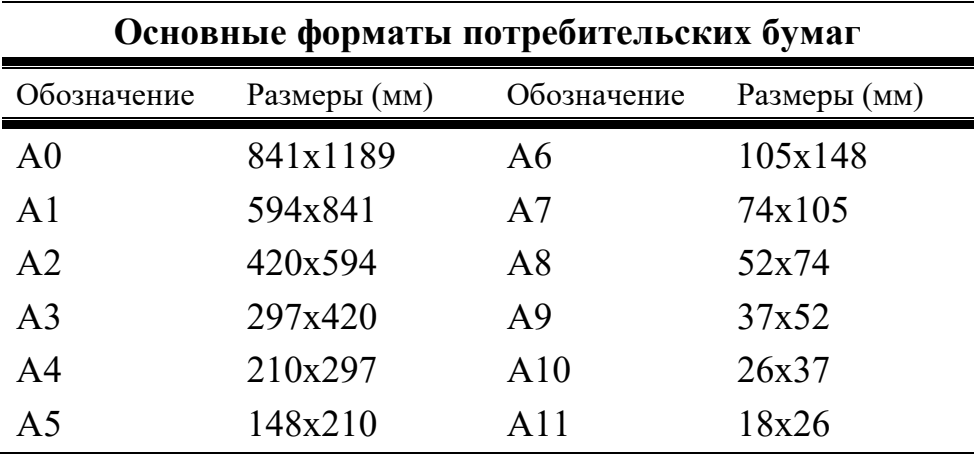

Сначала создайте таблицу с обычными границами. Затем уберите все границы:

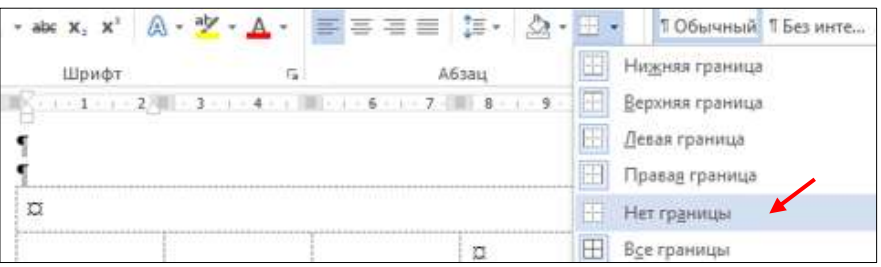

Выделите 1-ую и 2-ую строки, щелкните по пиктограмме Границы.

Выберите **Границы и Заливка…**

Откроется окно **Границы и заливка**. Выберите нужный тип линии и щелкните на маленьком образце (справа) там, где должны быть линии такого типа.

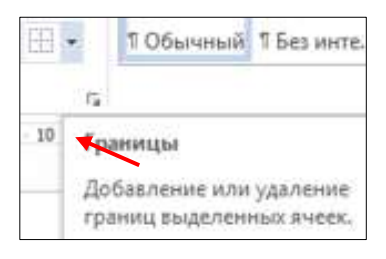

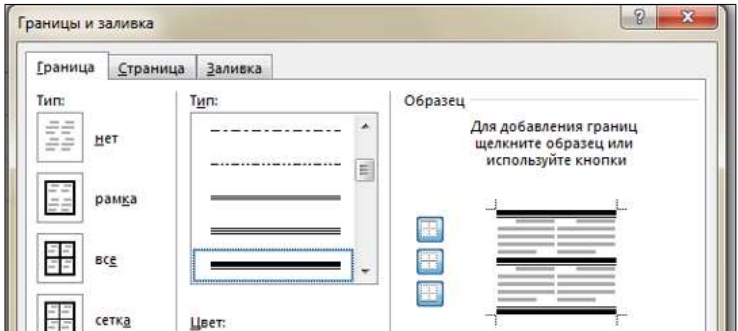

Нажмите ОК. Получится так:

# **Основные форматы потребительских бумаг**

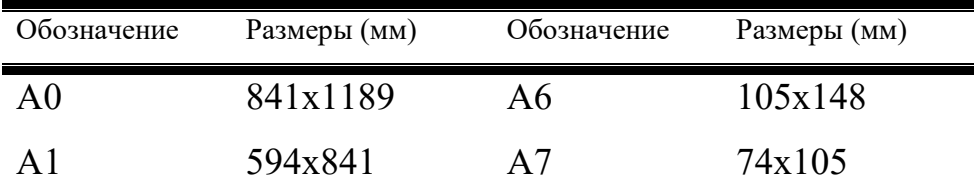

Добавьте нижнюю границу в последней строке (как на образце).

#### **Задание 6. Создайте таблицу самостоятельно**

В верхних ячейках примените заливку.

*Образец:* 

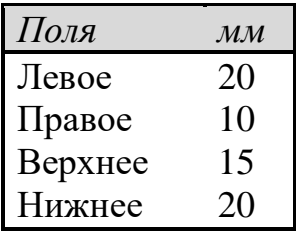

#### **Задание 7. Создайте таблицу самостоятельно.** *Образец:*

# ЖУРНАЛ

# учета работников, выбывающих в командировки

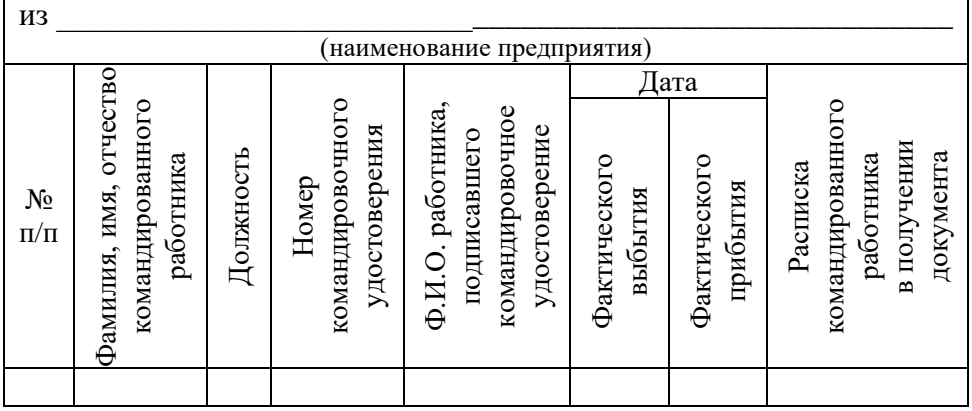

Сначала печатайте текст, как обычно, затем с помощью контекстного меню примените **Направление текста**:

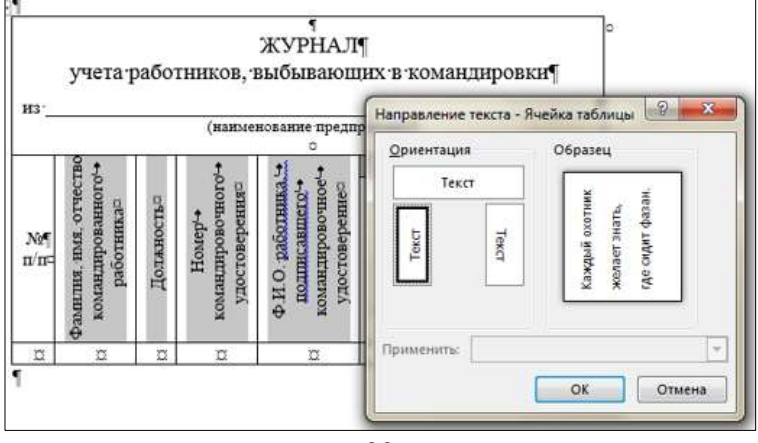

#### **Задание 8. Создайте таблицу самостоятельно**

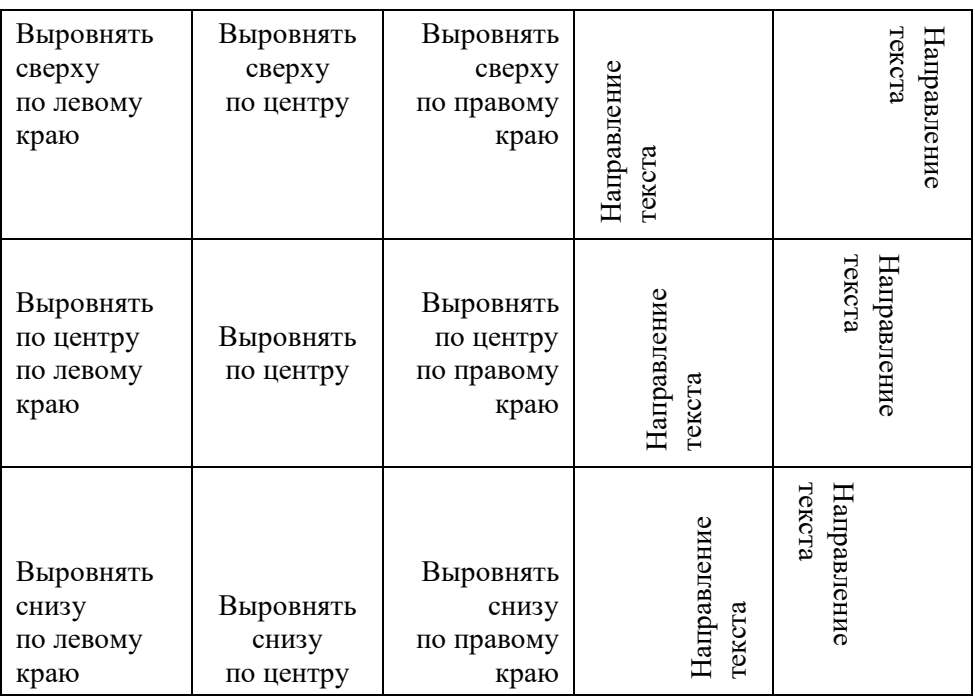

Для выравнивания текста по образцу выделите ячейки, нажмите правую кнопку мыши и в контекстном меню выберите **Свойства таблицы.** Перейдите на вкладку Ячейка и выбирайте нужное Вертикальное выравнивание.

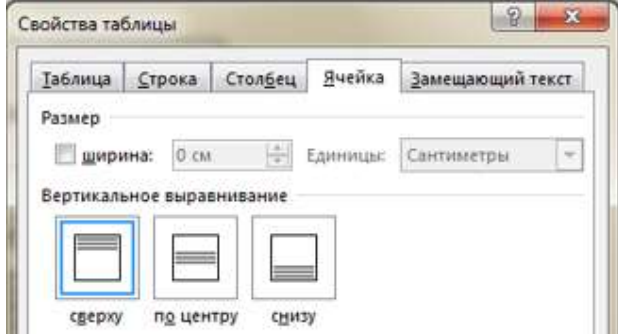

Сохраните работу в своей папке под именем Практическая работа 4.

#### **Позовите преподавателя для проверки работы**

# Практическое занятие № 5 **Создание изображений в Word**

<span id="page-31-0"></span>**Цель работы:** изучить и освоить возможности MS Word при работе с изображениями.

#### **Задание 1. Создание блок-схемы линейного алгоритма**

Для построения изображений используются готовые геометрические фигуры – прямоугольники, прямые линии, стрелки и др. из меню **Вставка Иллюстрации Фигуры**:

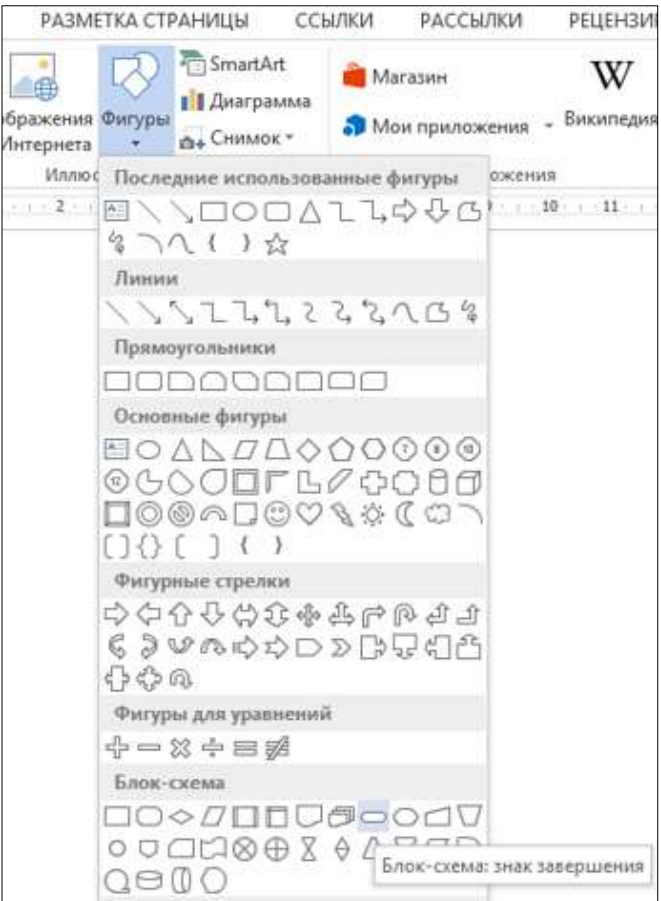

Выберите пункт Блок-схема, содержащий различные элементы блок-схем. Для построения блоксхемы линейного алгоритма сначала дважды выберите Блок-схема: знак завершения, а потом Блоксхема: процесс. Нарисуйте элементы блок-схемы, расположите их в нужном порядке и соедините стрелочками.

В контекстном меню каждого из элементов блок-схемы выберите пункт **Добавить текст** и введите текст. (Контекстное меню появляется при нажатии правой кнопки мыши на объекте).

Отформатируйте текст, чтобы получилось так:

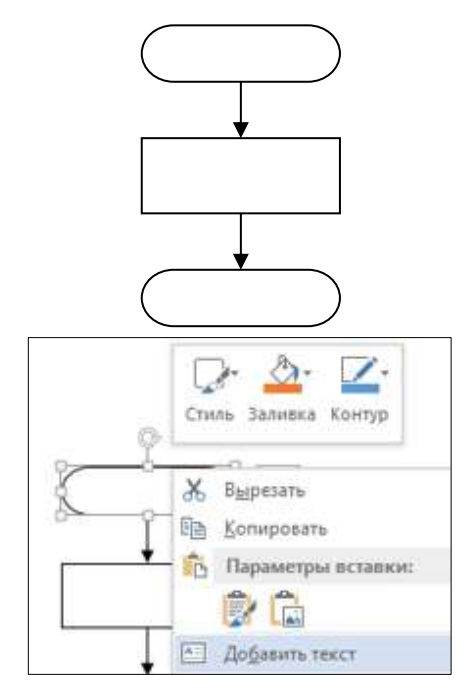

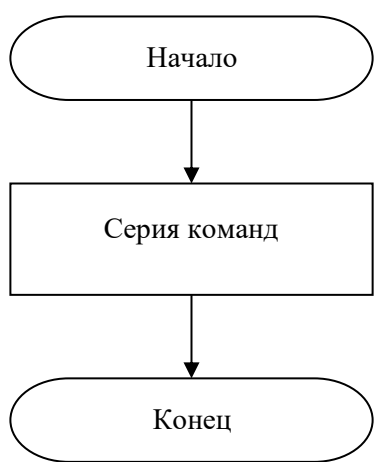

Сгруппируйте все элементы блок-схемы в один объект. Меню **Главная**   $\rightarrow$  Редактирование  $\rightarrow$  Выделить  $\rightarrow$  Выбор объектов.

«Обведите» все объекты. Отпустите кнопку мыши – объекты выделятся. В контекстном меню выберите **Группировать Группировать**:

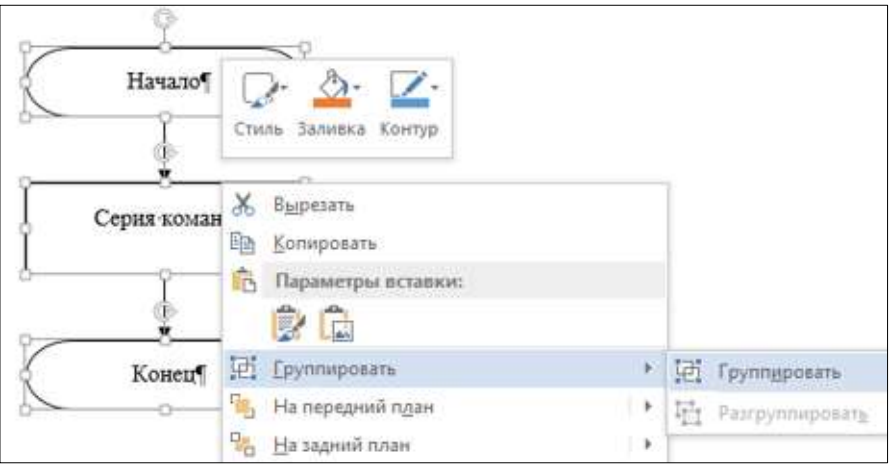

В результате Вы получите единый графический объект, который можно изменять различными способами: изменять размер, поворачивать, сдвигать и так далее.

### Задание 2. Создание геометрической фигуры

Нарисуйте параллелепипед, используя основные фигуры. Выберите меню Вставка  $\rightarrow$  Иллюстрации  $\rightarrow$  Основные фигуры  $\rightarrow$  Куб

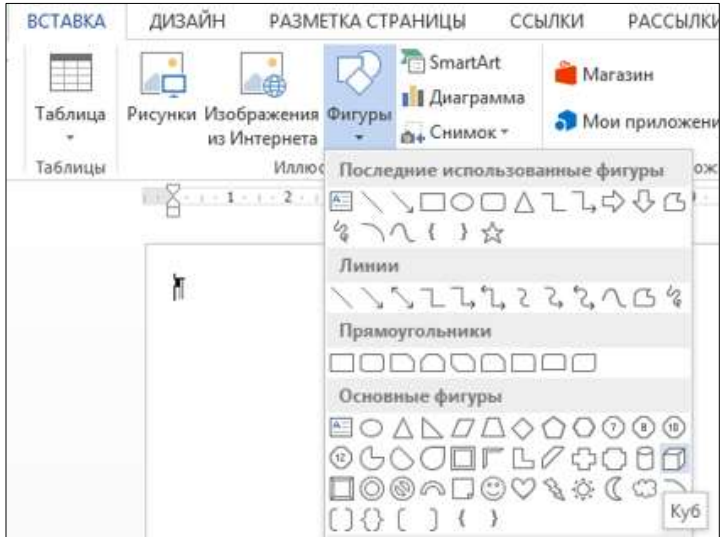

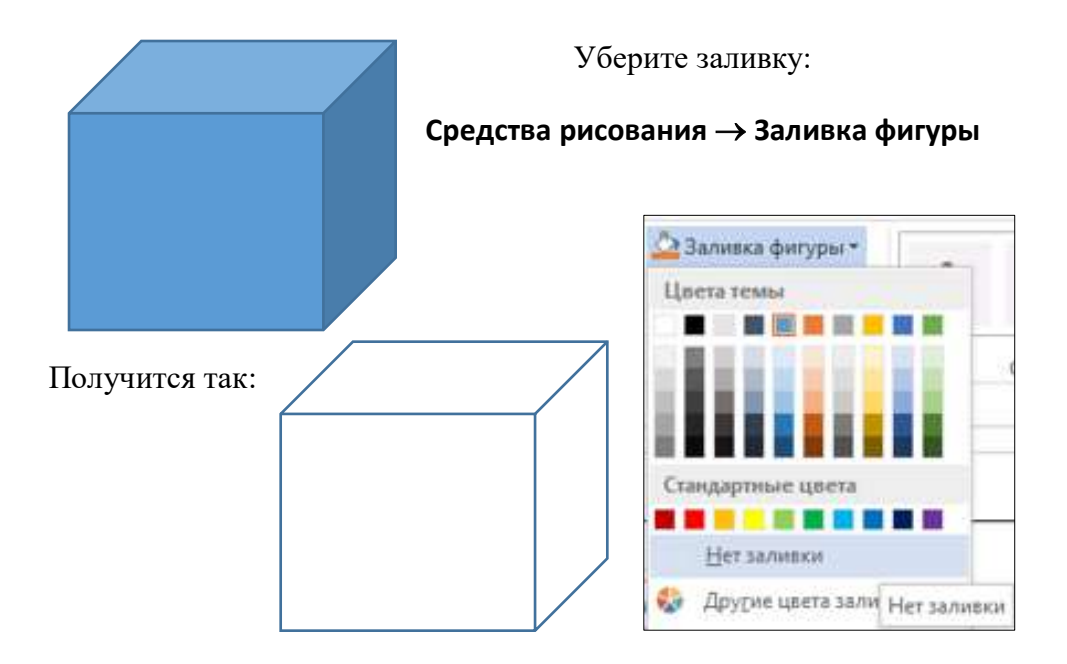

Нарисуйте оси X, Y, Z. Сделайте оси пунктирными: Выделив прямую, выберите всплывающее меню Средства рисования  $\rightarrow$  Формат  $\rightarrow$  Стили **фигур Контур фигуры** Штрих

Должно получиться так:

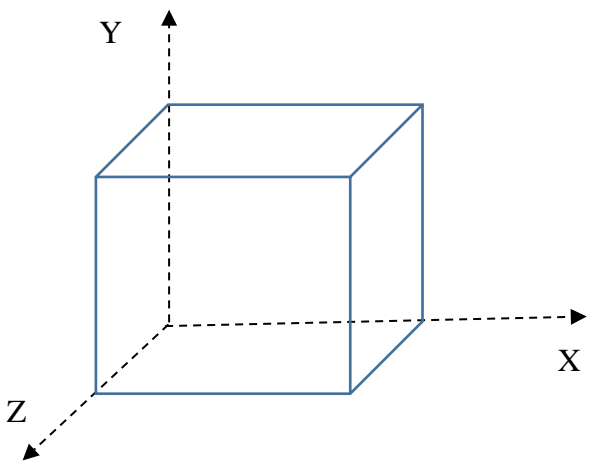

Обозначьте оси буквами. Выберите меню Вставка->Текстовое **полеНадпись**Простая надпись.

Удалите выделенную надпись клавишей [Delete], измените форму прямоугольника, напишите название оси. Чтобы убрать контур фигуры, выделите надпись, выберите всплывающее меню

**Средства рисования Формат Стили фигур**  $\rightarrow$  Контур фигуры  $\rightarrow$ **Нет контура**.

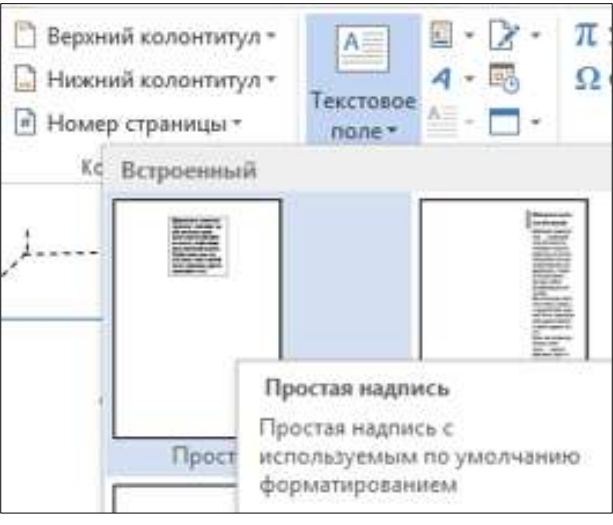

Чтобы надписи можно было расположить близко к осям, уберите заливку фигуры.

#### **Задание 3. Создание геометрических фигур**

Создайте фигуры самостоятельно по аналогии с заданием 2.

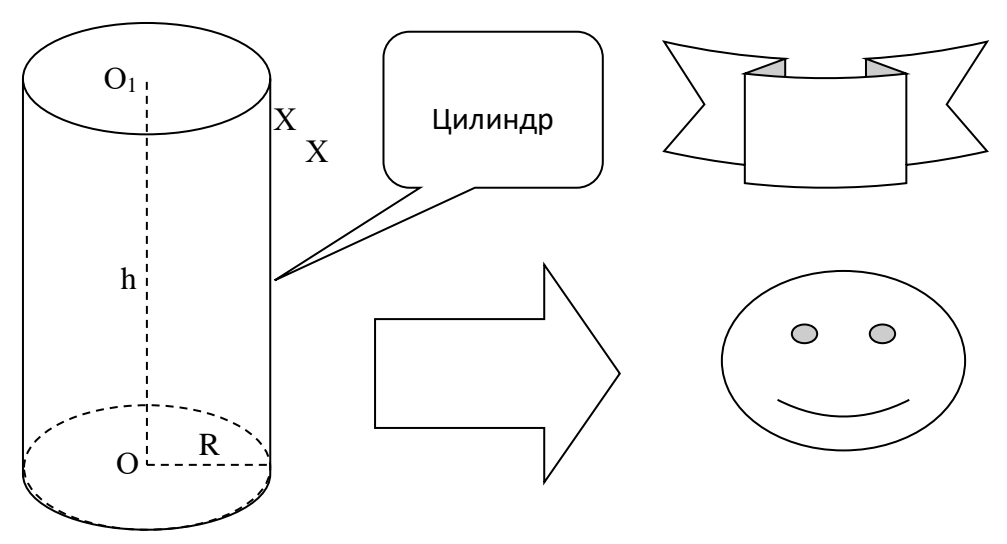

#### **Задание 4. Создание документов по предложенному образцу**

*Образец 1*

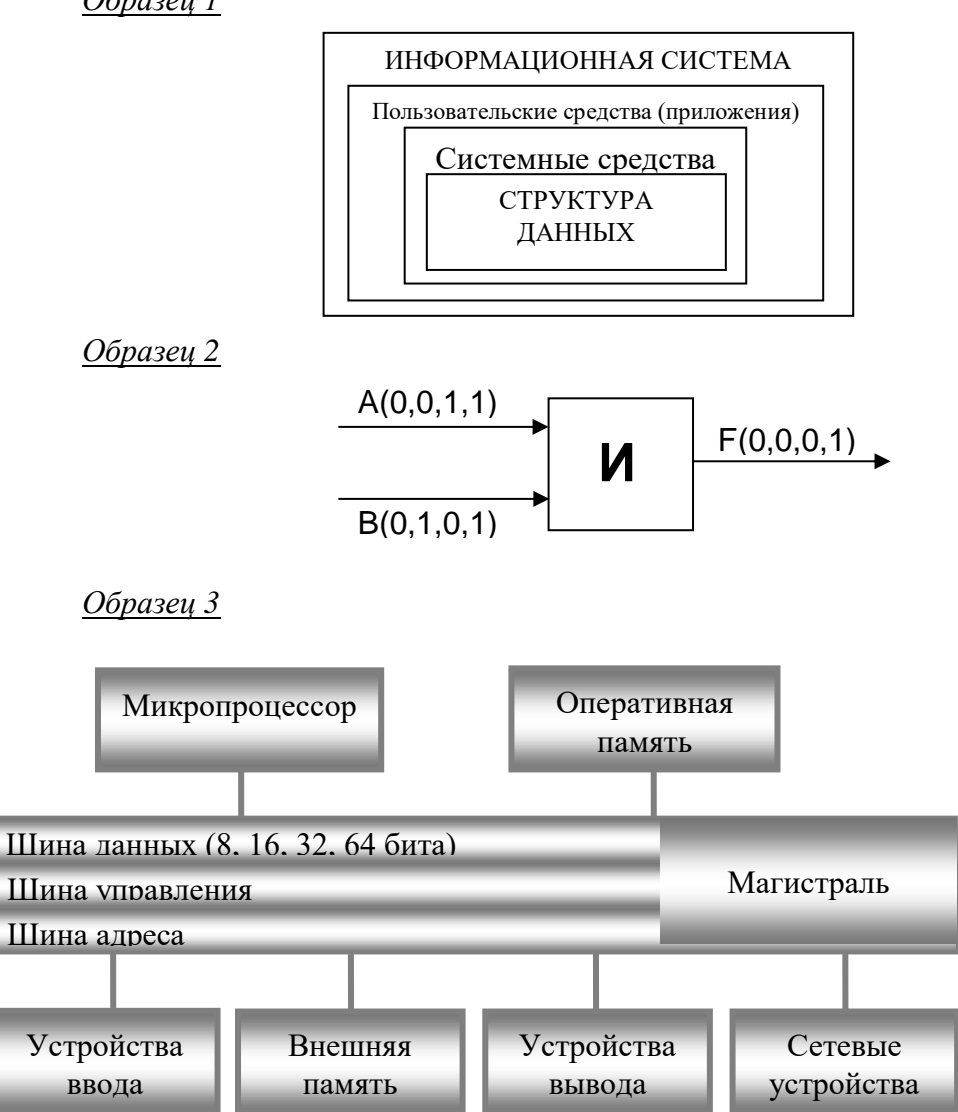

Сохраните работу в своей папке под именем Практическая работа 5.

#### **Позовите преподавателя для проверки работы**

# Практическое занятие № 6 **Панель инструментов WordArt**

<span id="page-37-0"></span>**Цель работы:** изучить и освоить возможности MS Word при работе в

日 · 『》 ·

 $4 - \overline{66}$ 

Δ

**7 Уравнение** 

 $\Omega$  Cusson -

WordArt. WordArt – вставка декоративного текста в документ.

**Задание 1. Создание эмблемы колледжа** Для вставки объекта WordArt выберите вкладку Вставка -> WordArt

Появится окно WordArt. Выберите любой стиль. Появится надпись «Поместите здесь свой текст». Вместо него наберите **ПК**:

Выделите объект, нажмите правую кнопку мыши, появится контекстное меню. Выберите **Обтекание тек-**

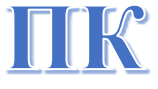

#### **стом Перед текстом**:

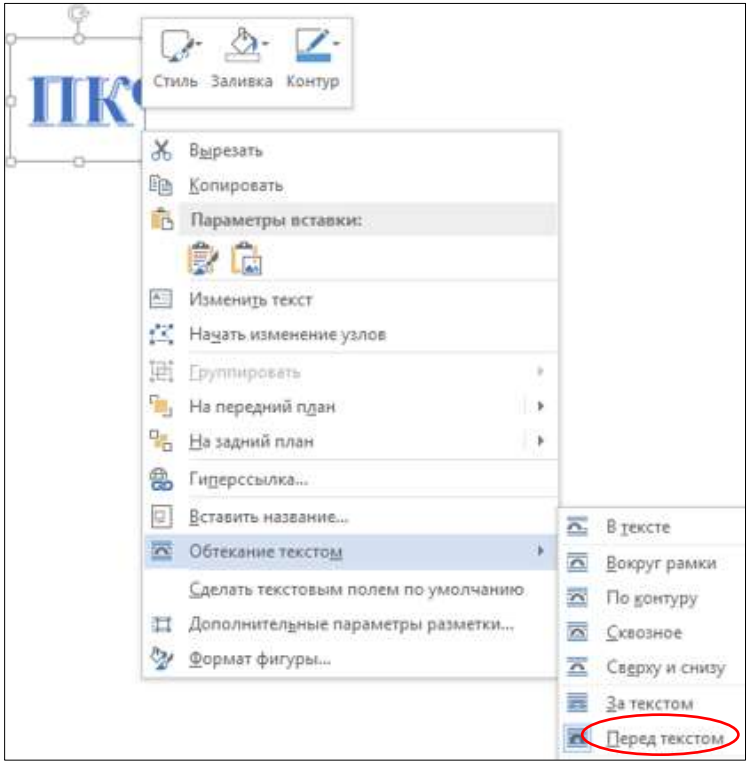

Появившийся объект будет выделен маркерами, при помощи которых можно настроить размер символа, перемещать и вращать его. Повторите такие же действия для надписи «имени П.А. Овчинникова» (стиль WordArt выбирайте любой), уменьшите размер шрифта:

# имени П.А. Овчинникова

Выделите надпись, откройте СРЕДСТВА РИСОВАНИЯ и найдите **Текстовые эффекты**:

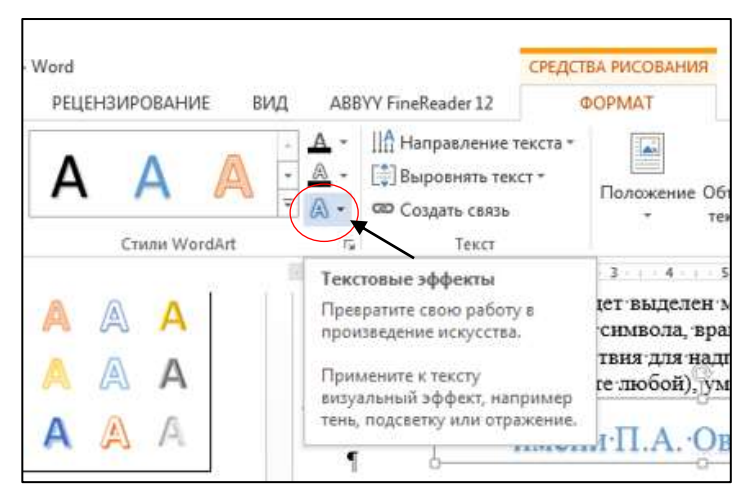

Откроется список эффектов. Выберите **Преобразовать Траектория движения Искривление Дуга вниз**:

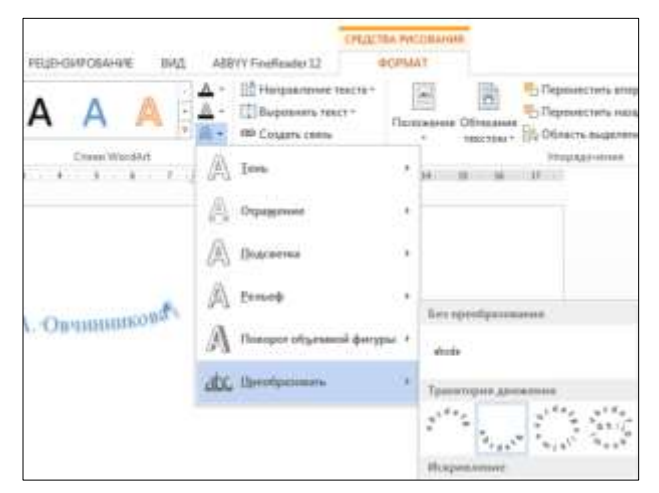

Получится так:

Имени П.А. Овчинникова

Потянув за маркеры, изогните надпись посильнее. Примерно так:

<sup>ЕТМ</sup>СНИ П.А. Овчинников<sup>о</sup>

Расположите объекты «ПК» и «имени П.А. Овчинникова» друг относительно друга, изменив размеры символов примерно так:

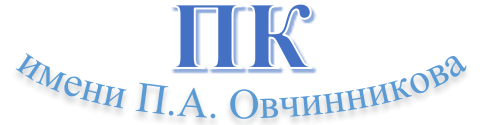

Выделите оба объекта и сгруппируйте их.

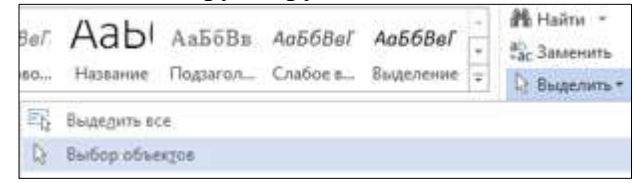

Создайте фон эмблемы, воспользовавшись вкладкой **Вставка Фигуры**. Выберите любую фигуру. Примените **Эффекты фигуры**. Перемещая объекты и изменяя их размеры, добейтесь хорошего сочетания. Сгруппируйте все три объекта.

Примерно так:

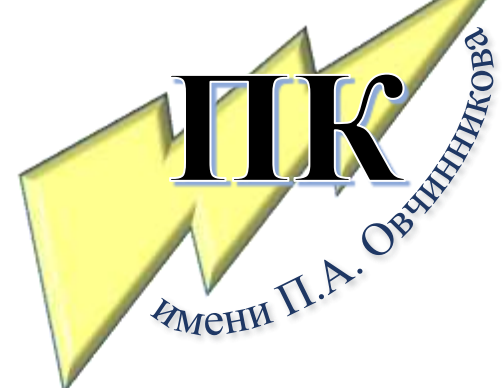

Сохраните работу в своей папке под именем Практическая работа 6. **Позовите преподавателя для проверки работы**

# Практическое занятие № 7 **Создание плаката**

<span id="page-40-0"></span>**Цель работы:** изучить и освоить возможности MS Word для создания плакатов.

Выберите альбомную ориентацию страницы: **Разметка страницы Параметры страницы Ориентация Альбомная:**

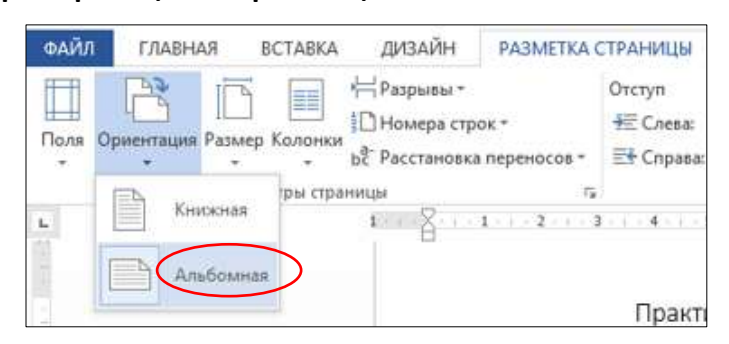

Установите все поля страницы по 2 см. Поместите на страницу:

- заголовок используйте WordArt;
- картинку найдите похожую в Интернете;
- таблицу;
- текст используйте инструмент **Надпись**. Выделите первую букву текста и преобразуйте ее в буквицу: Вставка **> Буквица**

**В тексте**.

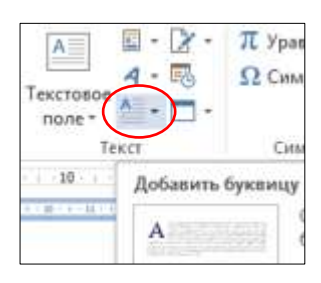

Добейтесь взаимного расположения объектов на странице, как в образце.

Сохраните работу в своей папке под именем Практическая работа 7.

**Позовите преподавателя для проверки работы**

**CTEM PHILIC** 

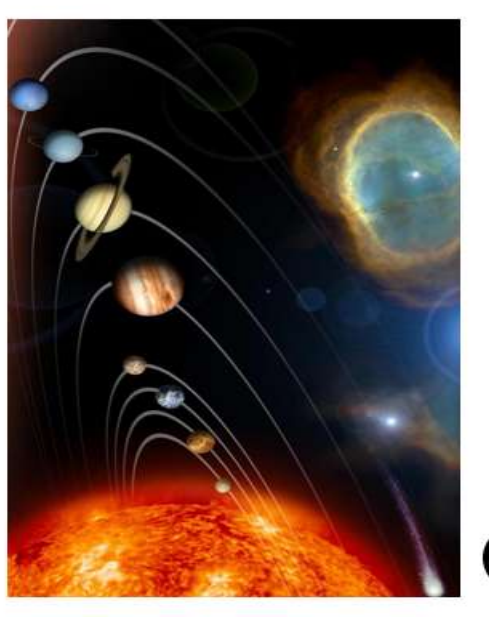

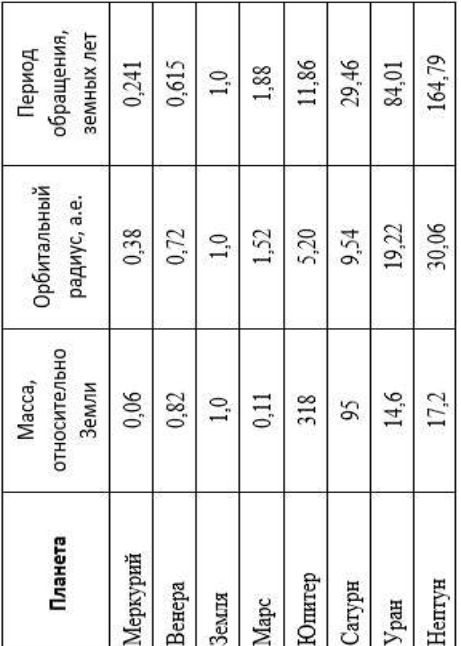

• олнечная система — планетная система, включающая в себя центральную звезду — Солнце — и все естественные космические объекты, обращающиеся вокруг Солнца. Большая часть массы объектов, связанных с Солнцем гравитацией, содержится в восьми относительно уединённых Четыре меньшие внутренние планеты: Меркурий, Венера, Земля и Марс, также называемые планетами земной группы, состоят в основном из силикатов и металлов. Четыре внешние планеты: Юпитер, Сатурн, Уран и Нептун, также называемые газовыми гигантами, в значительной степени состоят из водорода и гелия и намного массивнее, чем планеты земной планетах, имеющих почти круговые орбиты и располагающихся в пределах почти плоского диска — плоскости эклиптики. группы.

# Практическое занятие № 8 Символы. Математические формулы

<span id="page-42-0"></span>Цель работы: изучить и освоить возможности MS Word при работе с формулами.

#### <span id="page-42-1"></span>Символы

Для вставки символов выберите вкладку Вставка → Символы → Символ → Другие СИМВОЛЫ...

Появится окно Символ, в котором можно найти символы, которые невозможно ввести с клавиатуры.

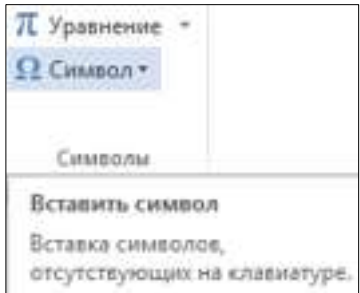

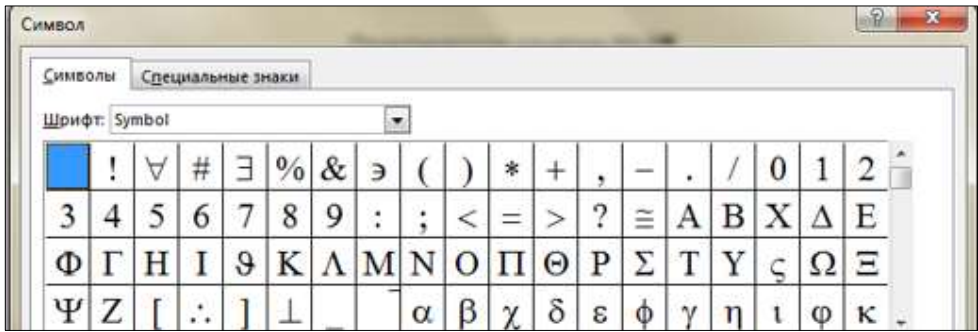

Создайте документ по предложенному образцу:

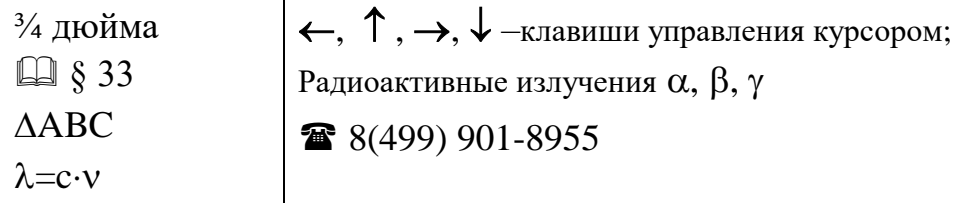

#### <span id="page-42-2"></span>Формулы

Для ввода формул используйте вкладку Вставка → Символы → Уравнение:

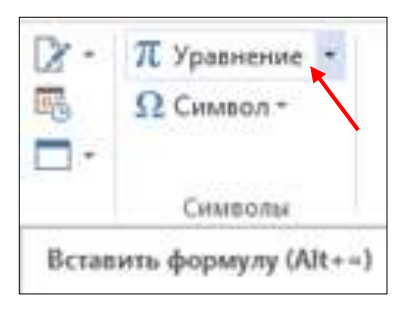

В появившемся окне выберите **Вставить новое уравнение**. В верхней части экрана появится КОНСТРУКТОР для работы с формулами и Место для уравнения.

С помощью Конструктора можно ввести формулы любой сложности: математические символы, дроби, радикалы, суммы, интегралы, матрицы и т.д.

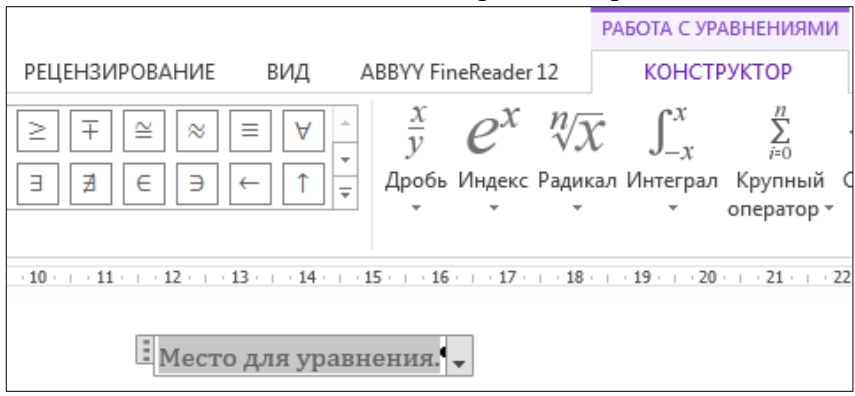

Создайте таблицу и с помощью конструктора **Работа с Формулами** наберите формулы по образцам:

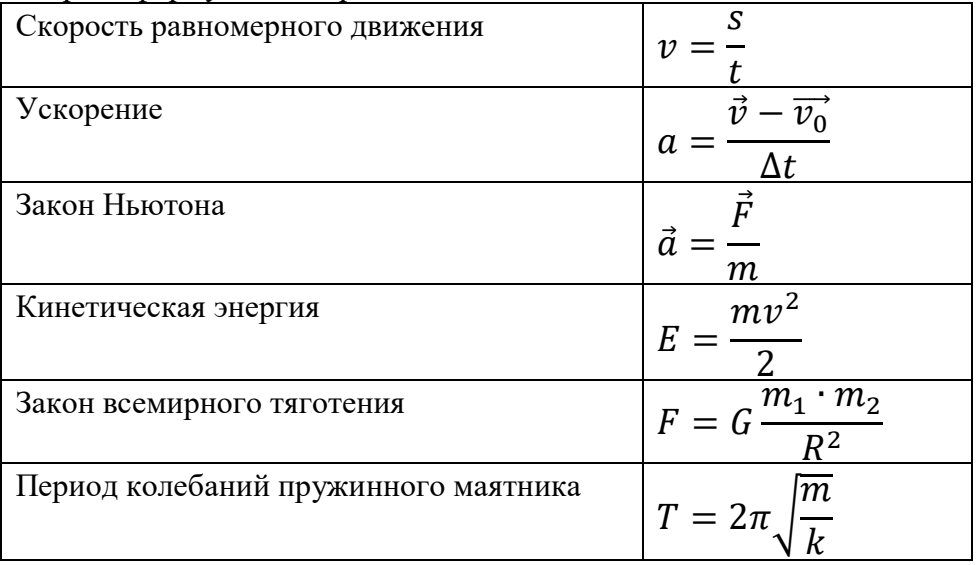

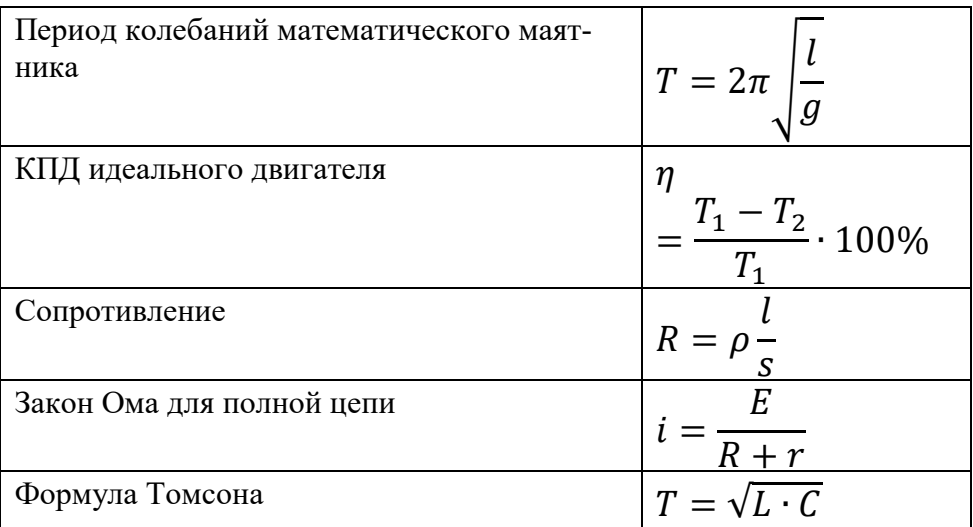

1. Наберите формулы по образцам:

$$
x_{1,2} = \frac{-b \pm \sqrt{b^2 - 4ac}}{2a}
$$
  

$$
\sqrt{\frac{1}{z} + \sqrt{\frac{1}{z} + \sqrt{z}}}
$$
  

$$
\lim_{h \to 0} h(x)
$$
  

$$
\Phi(\alpha, \beta) = \int_{0}^{\alpha} \int_{0}^{\beta} e^{-(n^2 + y^2)} dx dy
$$
  

$$
\begin{cases} 3(x + 1) - \frac{x - 2}{4} < 5x - 7\frac{x + 3}{2} \\ 2x - \frac{x}{3} + 6 < 4x - 3 \end{cases}
$$
  

$$
\sum (X_0^2 + Y_0^2) + \sum (X_n^2 + Y_n^2)
$$

Сохраните работу в своей папке под именем Практическая работа 8.

# Практическое занятие № 9 Создание сносок и гиперссылок

<span id="page-45-0"></span>Цель работы: изучить и освоить возможности MS Word при создании сносок и гиперссылок.

#### Создание сносок

- $1_{-}$ Создайте документ со сносками по предложенному образцу.
- $2.$ Для вставки сноски поставьте курсор после слова, для которого нужно сделать ссылку, выберите Ссылки - Вставить сноску.

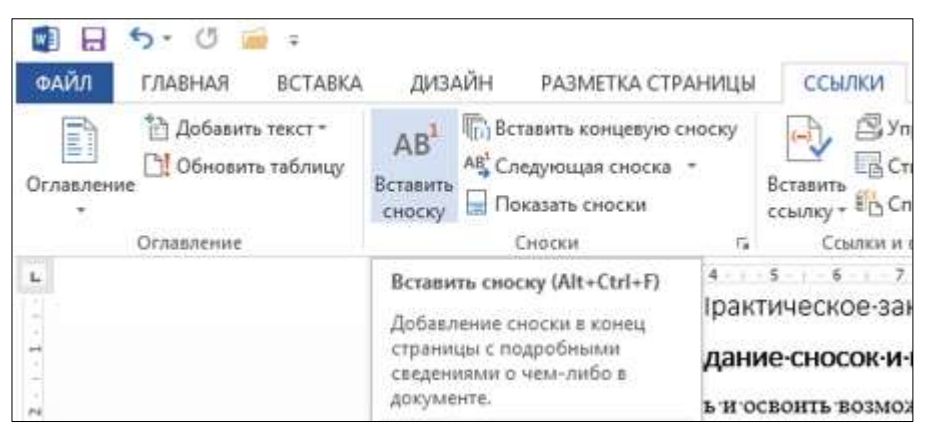

Образеи текста:

#### <span id="page-45-1"></span>Сноски

Иногда автор в тексте применяет термины<sup>1</sup>, для пояснения которых используется поле внизу страницы - поле сноски или поле после текста.

Сноска<sup>2</sup> в большинстве случаев используется для объяснения, каких либо моментов в документе. Например, в тексте используются научные

<sup>&</sup>lt;sup>1</sup> Термин (от лат. terminus — предел, граница) — слово или словосочетание, являюшееся названием некоторого понятия какой-нибудь области науки, техники, искусства и т.п.

<sup>&</sup>lt;sup>2</sup> Сноска — это комментарий или ссылка на источники цитат либо использованной информации.

термины, и вы не хотите вписывать определение в основное предложение. Для этого, можно над словом подставить цифру, и вывести основное определение вниз страницы.

Сноски иногда применяются для размещения текста, который, будучи вставленным в основной текст, мог бы отвлечь от основного предмета, но имеет ценность в объяснении какой-либо подробности.

В программе Word<sup>3</sup> данное действие автоматизировано, достаточно нажать одну кнопку, и вставки станут на нужные места.

#### <span id="page-46-0"></span>Оглавление

Основные функциональные задачи оглавления<sup>4</sup>:

- 1) справочно-поисковая упростить и убыстрить поиск составных частей издания (глав, параграфов, других подразделов, примечаний и т. д.);
- 2) информационно-пояснительная дать читателю общее представление о содержании и структуре издания, подготовить к чтению, помочь восстановить в памяти прочитанное при перерыве в чтении;
- 3) рекламно-пропагандистская завлечь читателя, вызвать у него интерес к изданию.

### <span id="page-46-1"></span>Гипертекст

Гиперссылка - это выделенные области документа, позволяющие переходить к другому документу, содержащему связанную информацию. Простейшим примером может служить энциклопедия, в которой в каждой статье встречаются ссылки на другие статьи.

Гиперссылки – это наиболее из рациональных способов организации больших текстов, в которых разным пользователям могут быть интересны разные части.

<sup>&</sup>lt;sup>3</sup> Microsoft Word — текстовый процессор, предназначенный для создания, просмотра и редактирования текстовых документов

<sup>&</sup>lt;sup>4</sup> Оглавление — это указатель заголовков издания.

**Гипертекст** — это текст, который содержит в себе **ссылки**. Когда человек нажимает на них, он с лёгкостью попадает на источник или на сайт, где информацию можно найти в первоначальном виде.

Гипертекст в себе может содержать не только ссылки на другие вебстраницы, но также на графические изображения, видеоролики или какие-либо музыкальные композиции. Всю информацию в один клик, перейдя по ссылке, можно найти во всемирной паутине. Благодаря гипертексту и гиперссылке, люди значительно сокращают своё время на поиски той или иной информации.

#### **Пример создания гиперссылки**

Вы сделали 8 практических работ. Все они сохранены в Документах в папке Word, которая находится в папке с Вашей фамилией:

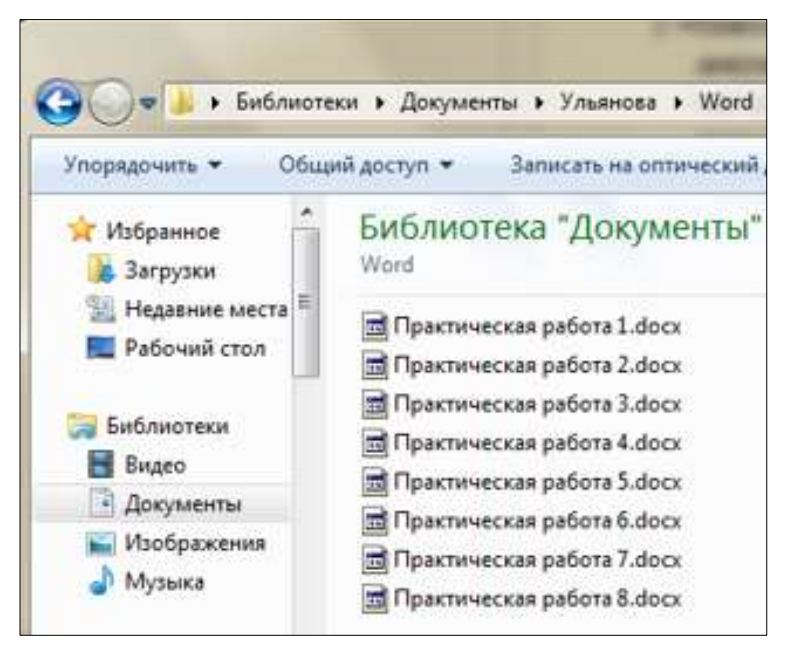

Создадим для этих файлов гиперссылки. Наберите текст:

Практическая работа №1 Практическая работа №2 Выделите Практическая работа №1, выберите **Вставка** → Гиперс**сылка**.

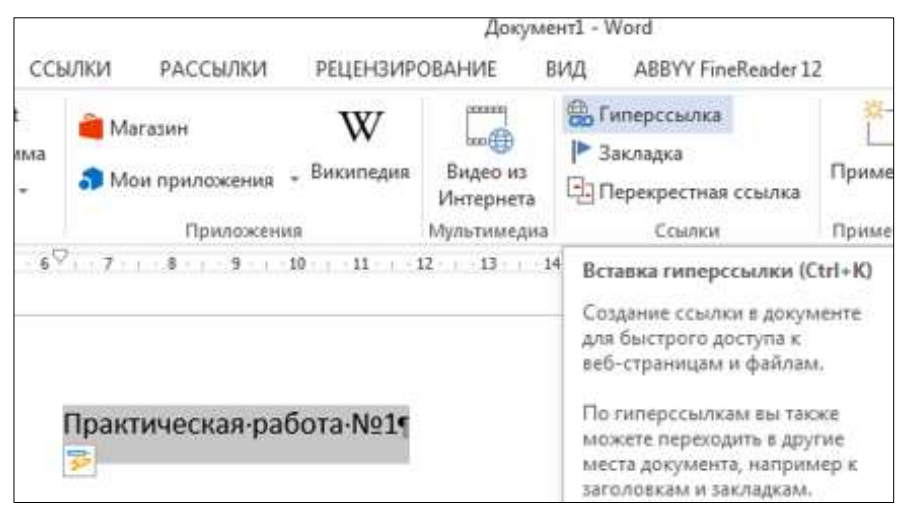

На экране появится окно диалога **Вставка гиперссылки**, в котором найдите файл Практическая работа 1, щелкните ОК:

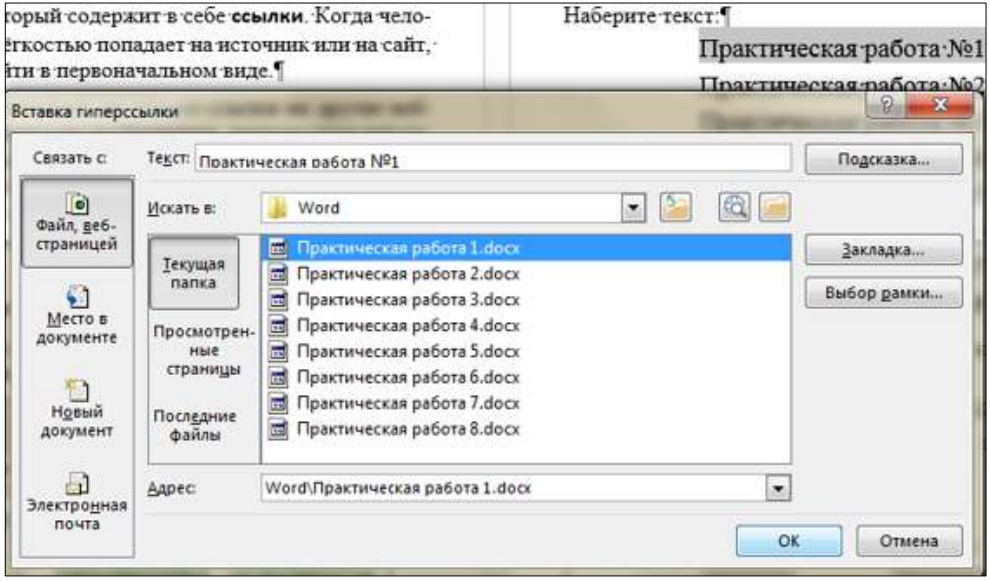

Текст [Практическая работа №1](file:///C:/Users/user/Documents/Ульянова/Word/Практическая%20работа%201.docx) изменит цвет и станет подчеркнутым. Если установить курсор на этот текст, появится табличка с полным именем файла, который связан с этим текстом:

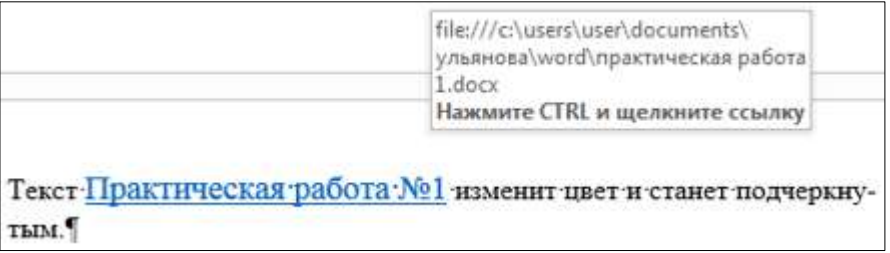

Нажмите CTRL и щелкните ссылку. Вы перейдете в свой файл Практическая работа 1.

Ссылка [Практическая работа №1](file:///C:/Users/user/Documents/Ульянова/Word/Практическая%20работа%201.docx) изменила цвет. Это означает, что эту ссылку просмотрели.

Повторить эти действия для:

Практическая работа №2 Практическая работа №3 Практическая работа №4 Практическая работа №5 Практическая работа №6 Практическая работа №7 Практическая работа №8

Название каждой практической работы связывайте с названием соответствующего файла. Убедитесь, что ссылки работают.

#### Изменение гиперссылки

Если щелкнуть по гиперссылке правой кнопкой мыши, появится контекстное меню, в котором можно выбрать команду **Изменить гиперссылку**. На экране появится диалоговое окно Изменение гиперссылки. Можно привязать другой файл.

Удалить гиперссылку можно с помощью контекстного меню.

С помощью гиперссылок в большом документе можно быстро переходить из одного места в другое. Найдите в начале своей работы подзаголовок **Сноски**. Выделите его, скопируйте. В меню **Вставка** найдите **Закладка**. Появится окно Закладка:

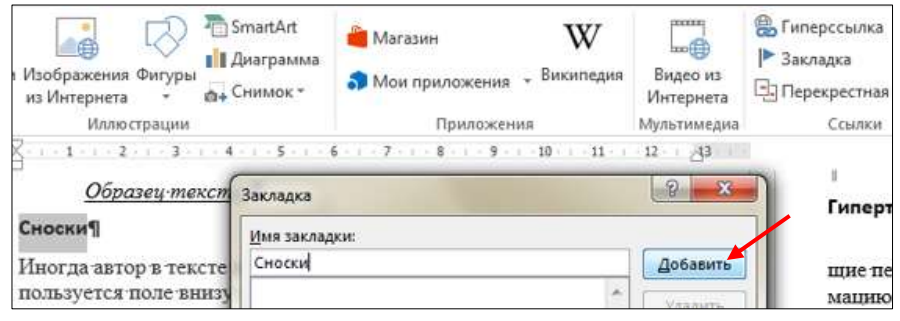

В поле Имя закладки вставьте слово **Сноски**. Нажмите **Добавить**. Сделайте то же самое для подзаголовка **Оглавление.**

#### Наберите: **Сноски, Оглавление**

Выделите слово **Сноски**. Выберите **Вставка Гиперссылка**. В появившемся окне щелкните **Закладка**:

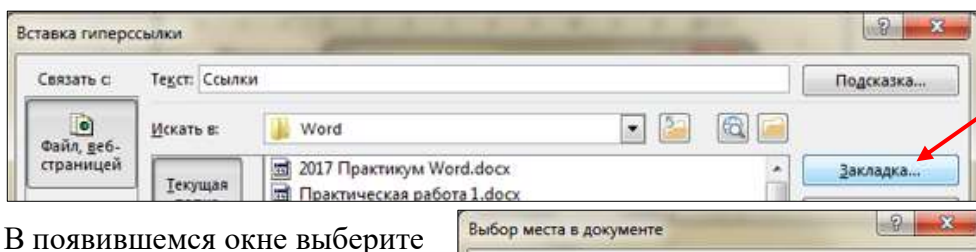

закладку **Сноски**. Нажмите **ОК**, и ещё раз **ОК**. Слово Сноски изменит цвет и станет подчеркнутым. Попробуйте нажать CTRL и щелкните ссылку. Вы перейдете в нужное место в документе – курсор окажется перед заголовком **Сноски**.

Сделайте то же самое для подзаголовка **Оглавление.**

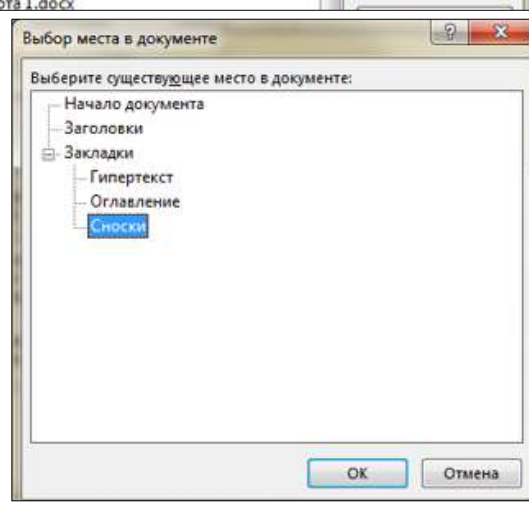

Создадим гиперссылки для быстрого перехода на web-страницы. Наберите адреса сайтов:

# **<http://pk13.ru/lms/>**

# **<https://yandex.ru/>**

Выберите **Вставка Гиперссылка**. В появившемся окне в строке адрес вы видите адрес [http://pk13.ru/lms/.](http://pk13.ru/lms/) Нажмите **ОК**.

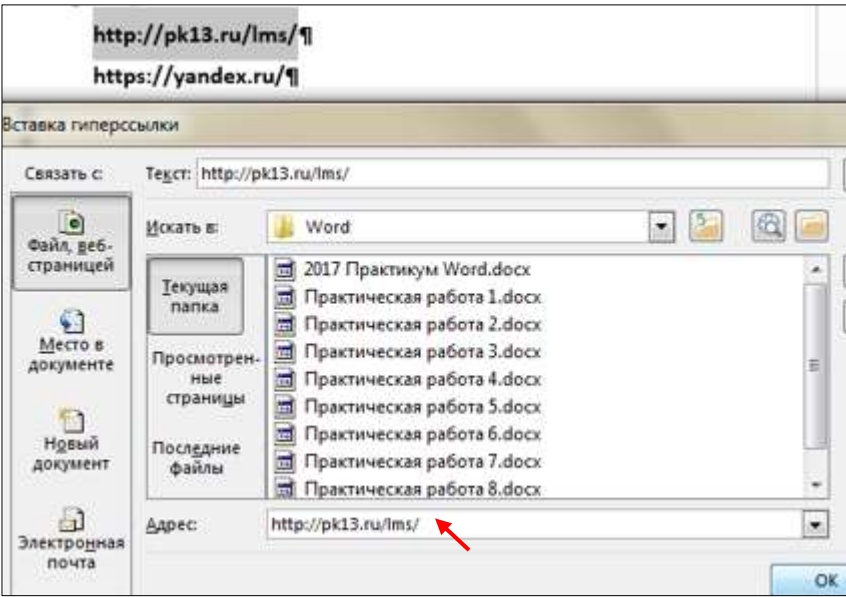

Аналогично создайте гиперссылку для адреса **<https://yandex.ru/>** Проверьте работу гиперссылок.

Сохраните работу в своей папке под именем Практическая работа 9.

#### **Позовите преподавателя для проверки работы**

# Практическое занятие №10 **Контрольное**

<span id="page-52-0"></span>**Цель работы:** проверить и закрепить навыки работы в MS Word.

Самостоятельно создайте документ по *образцу:*

**MS Office Word 2013** является одним из наиболее распространенных текстовых редакторов, используемых для подготовки документов.

Можно менять шрифты и цвет: Cambria

Calibri

Tahoma

*Monotype Corsiva*

Можно менять размер шрифта: <sup>8</sup><sup>9</sup> <sup>10</sup> <sup>11</sup> <sup>12</sup>13 14 15 16 18…

Можно печатать **жирным** шрифтом, *курсивом* и подчеркивать.

Можно применять надстрочные и подстрочные индексы и вставлять символы:

 $123_{10} = 1.10^{2} + 2.10^{1} + 3.10^{0}$  $1101_2 = 1 \cdot 2^3 + 1 \cdot 2^2 + 0 \cdot 2^1 + 1 \cdot 2^0$  $25_8 = 2.8^1 + 5.8^0$ 

Можно выравнивать текст:

по левому краю

по центру

по правому краю

Можно менять интервал между абзацами и

интервал

между

интервал перед и после абзаца 0, интервал междустрочный 1,5 строки

строками

Можно создавать списки и колонки:

# Маркированный список:

- информатика
- математика
- физика
- история
- география

# Можно вставить таблицу:

# Нумерованный список:

- 1) информатика
- 2) математика
- 3) физика
- 4) история
- 5) география

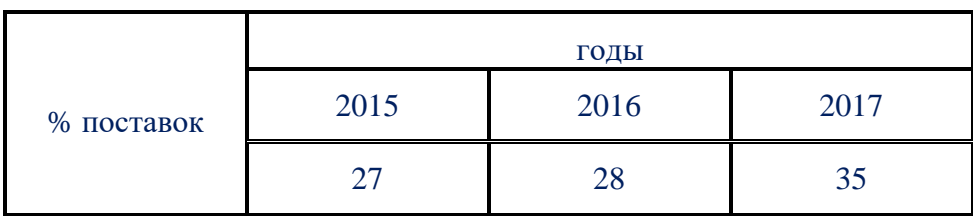

Можно легким движением руки сделать таблицу красивой:

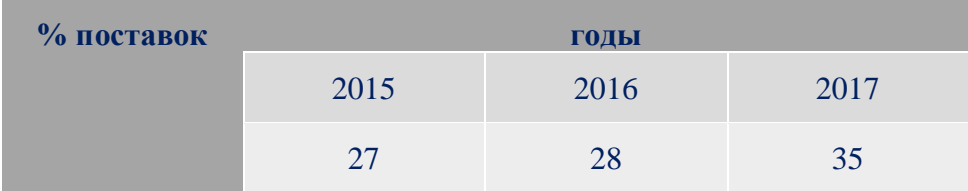

Можно вставить готовый рисунок или нарисовать геометрические фигуры:

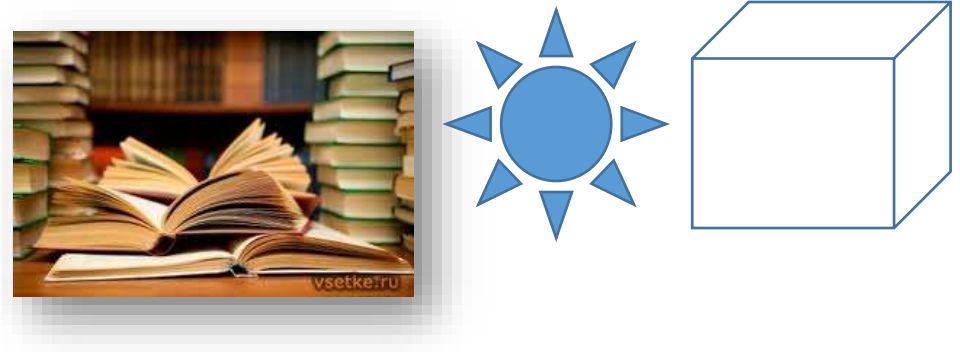

Можно нарисовать схему:

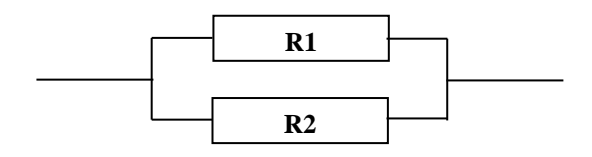

Можно вставлять объекты

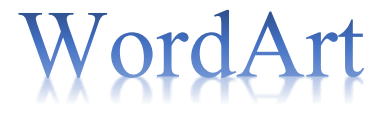

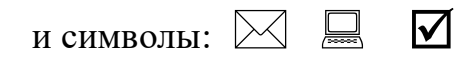

Можно преобразовать букву в

уквицу  $\overline{\mathbf{B}}$ 

Можно печатать любые формулы:

$$
\int \frac{P(x)}{Q(x)} dx = \frac{P_1(x)}{Q_1(x)} + \int \frac{P_2(x)}{Q_2(x)} dx
$$

Сохраните работу под именем Практическое занятие 10

Практическое занятие №11

**Создание оглавления**

#### <span id="page-55-0"></span>**Задание 1. Создание титульного листа**

Создайте титульный лист в соответствии с рисунком:

ДЕПАРТАМЕНТ ОБРАЗОВАНИЯ ГОРОДА МОСКВЫ ГОСУДАРСТВЕННОЕ БЮДЖЕТНОЕ ПРОФЕССИОНАЛЬНОЕ ОБРАЗОВАТЕЛЬНОЕ УЧРЕЖДЕНИЕ ГОРОДА МОСКВЫ

**«ПОЛИТЕХНИЧЕСКИЙ КОЛЛЕДЖ ИМЕНИ П.А. ОВЧИННИКОВА»**

# **«Microsoft Office Word 2013»**

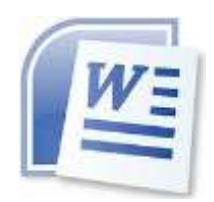

Выполнил студент группы W-7 М.С. Вордов

#### 2018

#### **Задание 2. Создание многостраничного документа**

В процессе выполнения практических работ Вы сохраняли все работы в папке (Ваша фамилия) внутри папки Мои документы. Открывайте по очереди Ваши практические работы, выделяйте полностью документы:

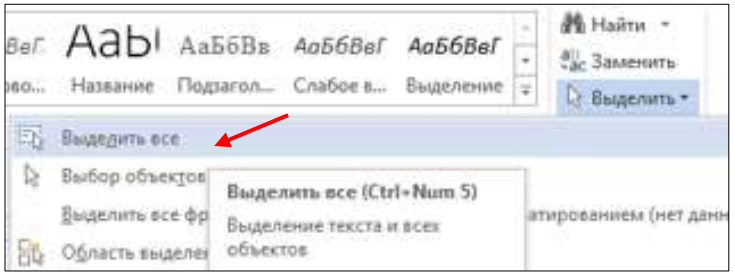

Копируйте их, переходите в Практическую работу №11, вставляйте.

Получится многостраничный документ. Пройдитесь по нему от начала до конца, проследите, чтобы не было так, что заголовок внизу на одной странице, а текст начинается с другой, если 1-2 строки не уместились на странице, постарайтесь уместить (можно поменять интервалы меду абзацами) и т.п. Сделайте так, чтобы большой документ прилично выглядел. Не забывайте сохранять.

Вставьте номера страниц: Вставка → Номер страницы → Внизу стра-НИЦЫ

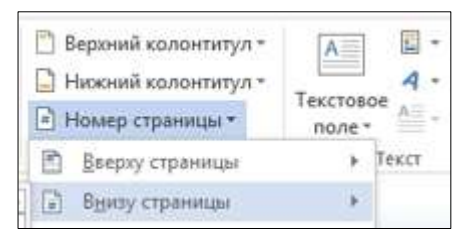

Установите особый колонтитул для первой страницы (чтобы номер страницы не печатался на обложке):

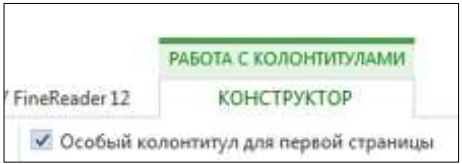

Разделим документ на стили, выделив заголовки 1-го и 2-го уровней.

Вылелите заголовок

#### Практическая занятие №1. Шрифты. Форматирование символов

Выберите вкладку **Главная Стили Заголовок 1**:

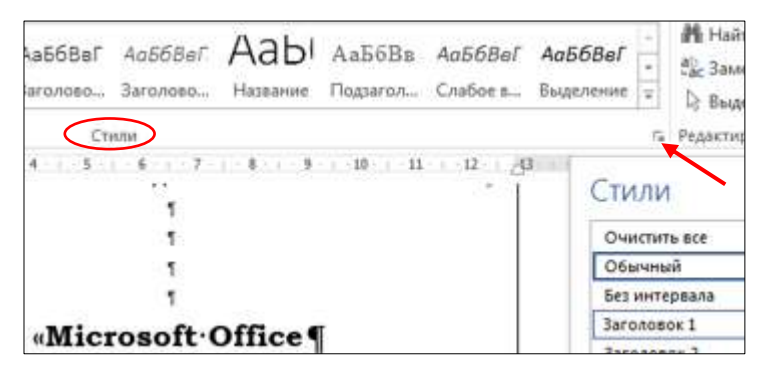

Найдите заголовок

### Практическая занятие №2. Форматирование абзацев

Выделите его и тоже выберите **Заголовок 1**. Аналогично оформите заголовки:

Практическая занятие №3. Колонки. Списки Практическое занятие № 4. Создание и форматирование таблиц Практическое занятие № 5. Создание изображений в Word Практическое занятие № 6. Панель инструментов WordArt Практическое занятие № 7. Создание плаката Практическое занятие № 8. Символы. Математические формулы

В практической работе №8 выделите подзаголовок

#### Символы

Выберите **Заголовок 2**. Это будет заголовок второго уровня. Также подзаголовок Формулы сделайте заголовком второго уровня.

Аналогично оформите заголовки всех практических работ. В практической работе №9 выделите поочередно подзаголовки 2-ого уровня **Сноски**, **Оглавление** и **Гипертекст**, выберите **Заголовок 2**.

Установите курсор в документе, где будет расположено оглавление.

Выберите вкладку **Ссылки Оглавление Автособираемое оглавление 1**

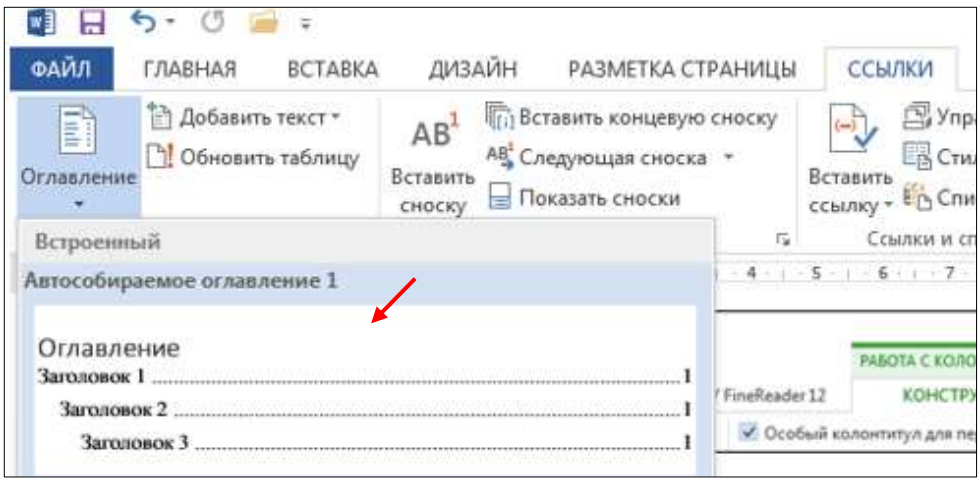

# **Оглавление**

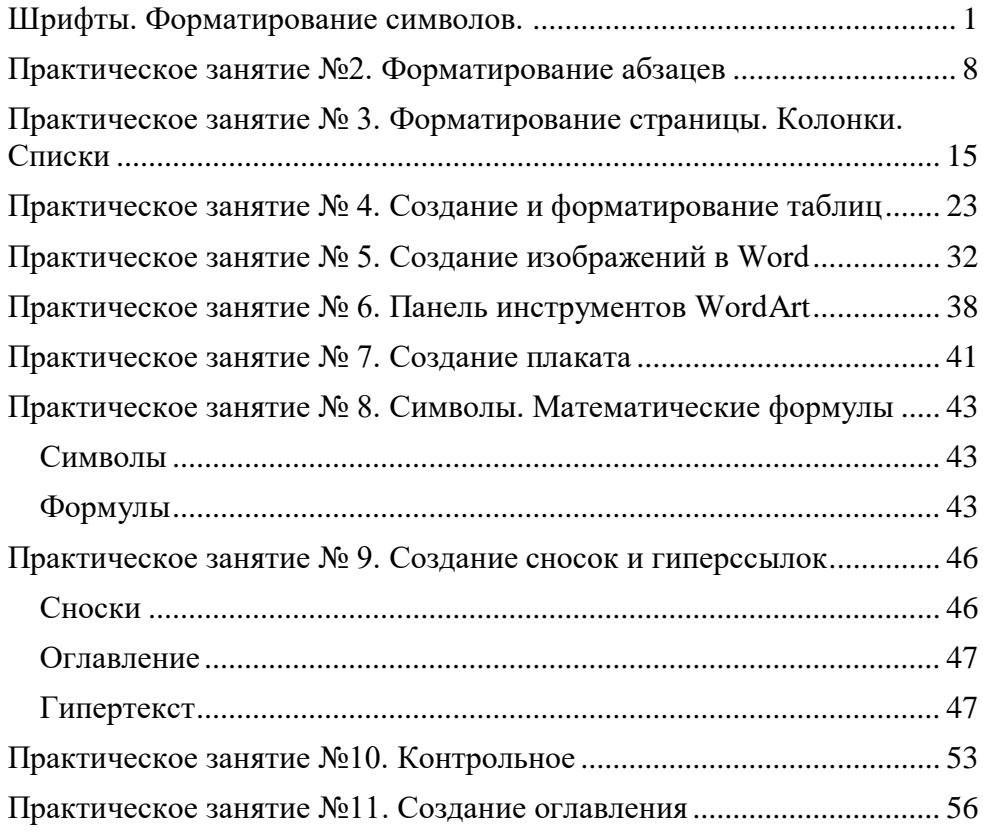

Оглавление готово.

Сохраните работу в своей папке под именем Практикум Word.

#### **Позовите преподавателя для проверки работы**